#### UIKS E B R A A N W  $JZ$ G Ν G

**Bestnr. 15 39 88**

# **AVR® Starter Kit STK 500**

**Handboek voor gebruikers**

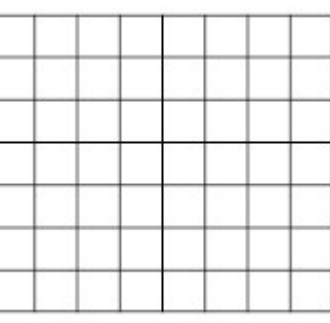

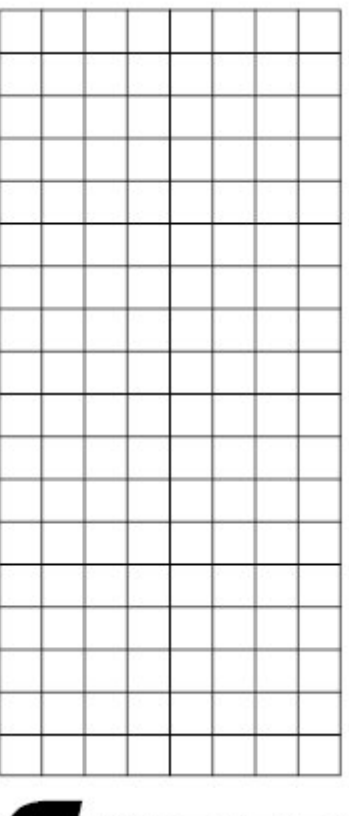

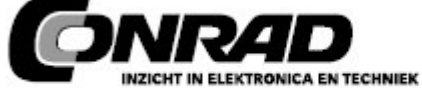

Alle rechten, ook vertalingen, voorbehouden. Niets uit deze uitgave mag worden verveelvoudigd, opgeslagen in een automatische gegevensbestand, of openbaar gemaakt, in enige vorm of op enige wijze, hetzij elektronisch, mechanisch, door fotokopieën, of op enige andere manier, zonder voorafgaande schriftelijke toestemming van CONRAD ELECTRONIC BENELUX B.V. Nadruk, ook als uittreksel is niet toegestaan. Druk- en vertaalfouten voorbehouden. Deze gebruiksaanwijzing voldoet aan de technische

eisen bij het in druk gaan. Wijzigingen in de techniek en uitvoering voorbehouden.

© Copyright 2006 by CONRAD ELECTRONIC BENELUX B.V. Windmolenweg 42, 7548 BM Boekelo

Internet: www.conrad.nl of www.conrad.be

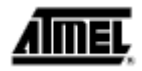

# **Inhoudsopgave Pagina**

# *Hoofdstuk 1*

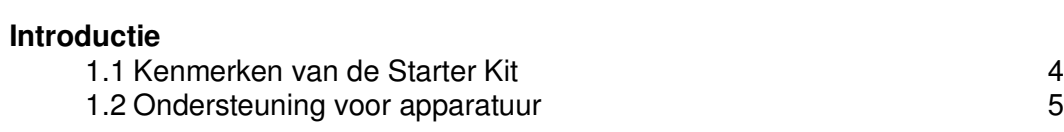

### *Hoofdstuk 2*

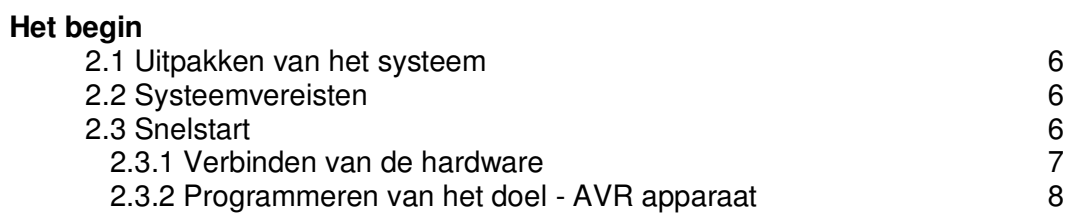

### *Hoofdstuk 3*

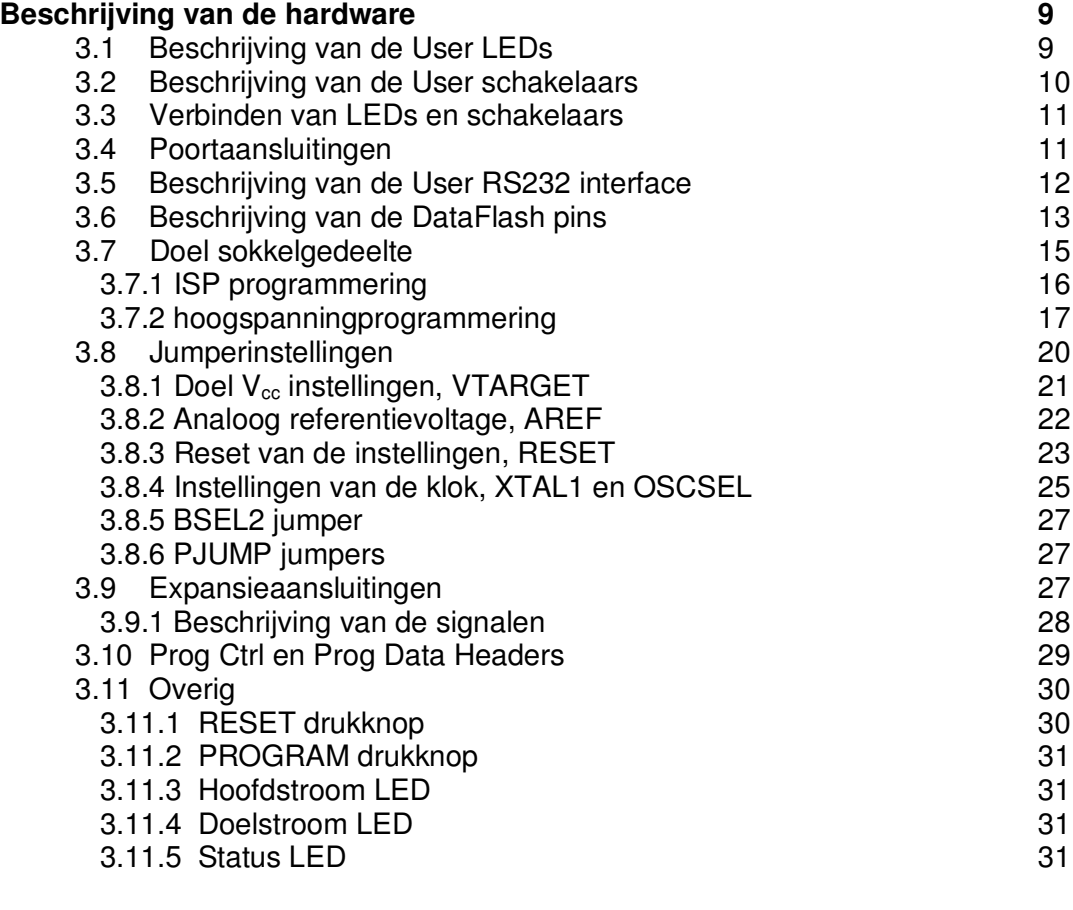

# *Hoofdstuk 4*

Installeren van AVR Studio 31

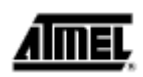

# *Hoofdstuk 5*

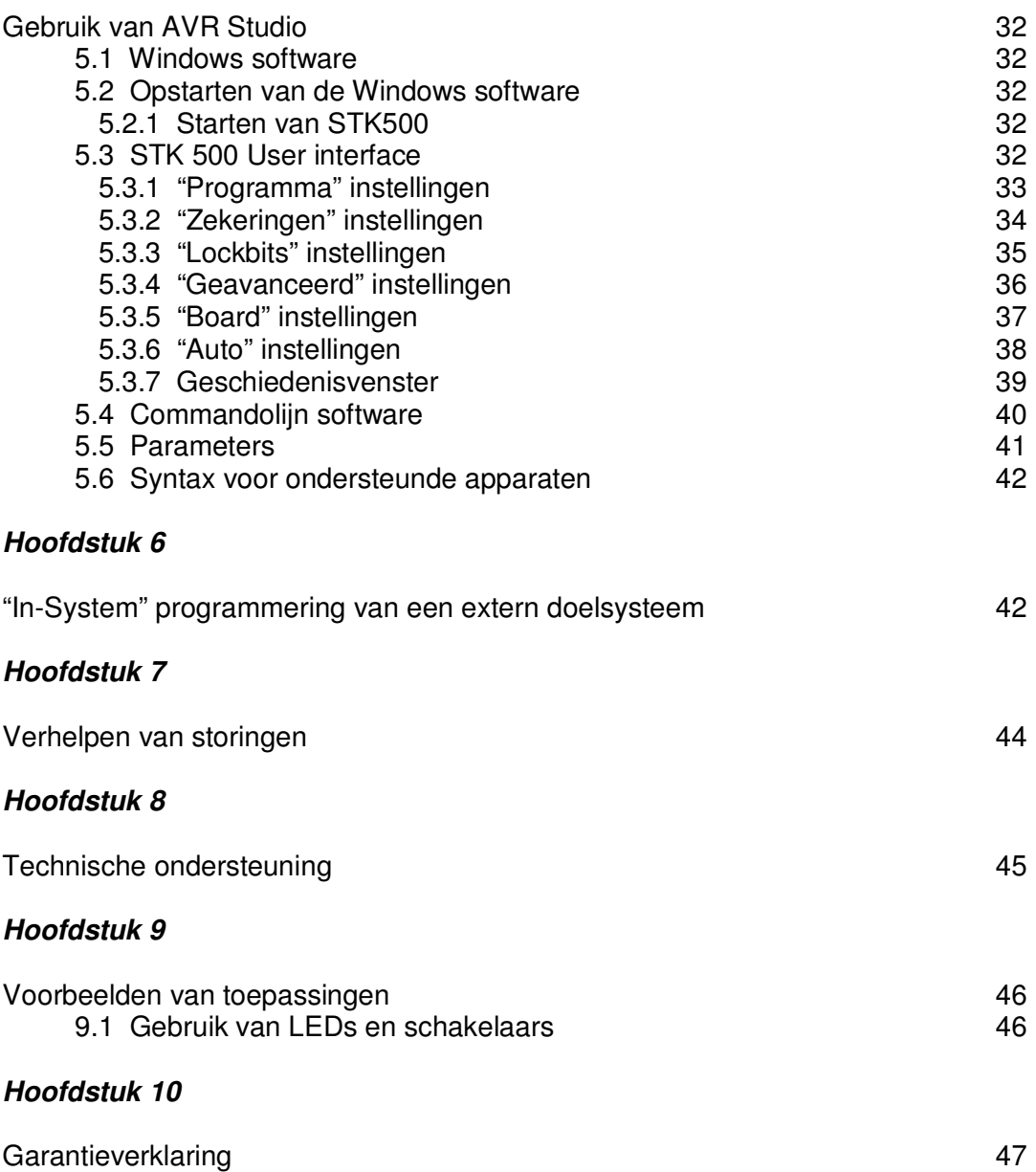

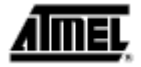

# **Introductie**

Gefeliciteerd met de aankoop van de STK500 AVR® Flash MCU Starter Kit. De STK500 is een complete beginnerset en ontwikkelingssysteem voor de AVR Flash microcontroller van Atmel Corporation. De kit is ontworpen om ontwerpers een snelle start te geven om codes op de AVR te ontwikkelen en voor het maken van prototypes en het testen van nieuwe ontwerpen.

# **1.1 Kenmerken van de Starter Kit**

- Compatibel met de AVR® Studio
- RS232 interface naar PC voor programmeren en controle
- Geregelde stroomvoorziening voor 10 15V DC
- Sokkels voor 8-pin, 20-pin, 28-pin en 40-pin AVR apparatuur
- Parallelle en seriële hoogspanningsprogrammering van AVR onderdelen
- Seriële "In-System" programmering (ISP) voor AVR onderdelen
- "In-System" programmeur voor het programmeren van AVR onderdelen in extern doelsysteem
- Herprogrammering van AVR onderdelen
- 8 druktoetsen voor algemeen gebruik
- 8 LEDs voor algemeen gebruik
- Alle AVR I/O ports gemakkelijk toegankelijk via Pin header aansluitingen
- Extra RS232 port voor algemeen gebruik
- Uitbreidingsaansluitingen voor plug -in modules en prototype gebied
- "On-board" 2-Mbit DataFlash® voor niet-vluchtige data -opslag.

De STK500 wordt ondersteund door AVR studio, versie 3.2 of nieuwer. Voor de laatste informatie hierover en over andere AVR producten kunt u het document "avrtools.pdf" nalezen; deze gids vindt u in het AVR – gedeelte van de Atmel website.

*Figuur 1-1* STK500

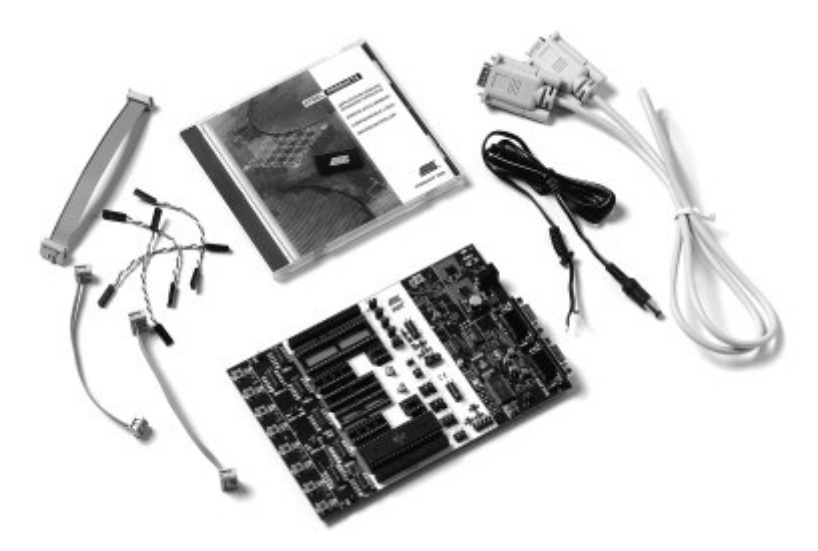

# **1.2 Ondersteuning voor apparatuur**

De systeemsoftware heeft op dit moment ondersteuning voor de volgende apparatuur in alle snelheidsgraden:

- AT90S1200 AT90S2313 AT90S2323
- AT90S2333
- AT90S2343
- AT90S4414
- AT90S4433
- AT90S4434 AT90S8515
- AT90S8535
- $\Delta$  ATmega161
- $\blacksquare$  ATmega163
- ATtiny11
- ATtiny12
- $\blacksquare$  ATtiny15
- ATtiny28

Ondersteuning voor nieuwe AVR apparatuur kan toegevoegd worden in nieuwe versies van AVR Studio. De nieuwste versie van AVR Studio is altijd beschikbaar via www.atmel.com.

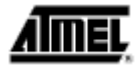

# **Het begin**

# **2.1 Uitpakken van het systeem**

De Starter Kit bevat:

- STK500 starter kit evaluatieboard
- Kabels voor STK500:
	- (2 x) 10-draads kabels voor I/O ports en parallel mode programmering
	- (1x) 6-draads kabel voor "in-system" programmering
	- (4x) 2-draads kabel voor UART en DataFlash aansluitingen
- 9-pins RS232 kabel
- DC stroomkabel
- Atmel CD-ROM met datasheets en software
- AT90S8515-8PC sample microcontroller

### **2.2 Systeemvereisten**

De minimum vereisten voor hardware en software zijn:

- 486 processor (Pentium® wordt aanbevolen)
- 16 MB RAM
- 7 MB vrije ruimte op harde schijf
- Windows® 95, Windows 98, Windows NT® 4.0 of hoger, of Windows 2000
- 115200 baud RS-232 port (COM port)
- 10 15V DC stroomvoorziening, 500 mA min.

# **2.3 Snelstart**

De STK500 wordt geleverd met een AT90S8515-8PC microcontroller in de sokkel gemerkt SCKT3000D3. De jumper –instellingen af fabriek maken het de microcontroller mogelijk te werken vanuit de klokbron en voltageregelaar op het STK500 board.

De microcontroller is geprogrammeerd met een testprogramma dat de LEDs schakelt. Om het programma te testen, moet u er zeker van zijn dat de microcontroller correct geplaatst is en dat de nok op de microcontroller overeenkomt met de nok op de sokkel.

Gebruik de meegeleverde 10-pin kabels om de aansluiting gemerkt "PORTB" met de aansluiting gemerkt "LEDS" te verbinden, en verbind de aansluiting gemerkt "PORTD" met de aansluiting gemerkt "SWITCHES". U ziet de aansluitingen in afb. 2-1.

U heeft een externe 10 – 15V DC stroomvoorziening nodig. Het invoercircuit is een volledige brugomvormer en de polariteit van het invoervoltage kan gekozen worden met óf positieve óf negatieve centrale aansluiting. Verbind de stroomkabel met een stroomvoorziening en met de STK500. Voorzie de stroomaansluiting van10 – 15V DC. De stroomschakelaar schakelt de hoofdstroom van de STK500 aan en uit. De rode LED brandt als er stroom aanwezig is, en de status

**Almel** 

LEDs gaan van rood, via geel, naar groen. De groene LED geeft aan dat de doel  $V_{cc}$  aanwezig is. Het programma dat nu in de AT90S8515 loopt zal reageren op ingedrukte schakelaars door de LEDs te schakelen.

*Fig. 2 – 1* Instellingen af fabriek van de STK500.

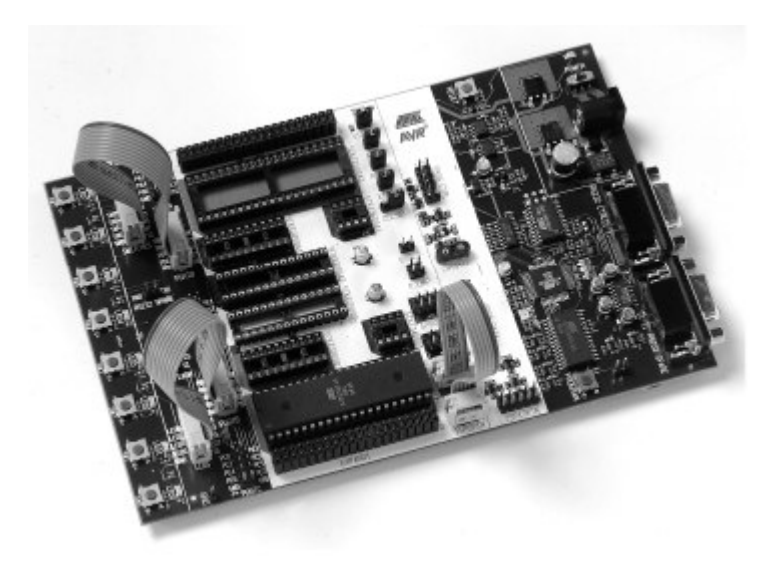

De starter kit kan geconfigureerd worden voor verschillende klok – en stroombronnen. Een complete beschrijving van de jumperinstellingen wordt uitgelegd in paragraaf 3.8 en op de achterkant van de starter kit.

#### **2.3.1 Verbinden van de hardware**

#### *Fig. 2 – 2* Verbinding met de STK500

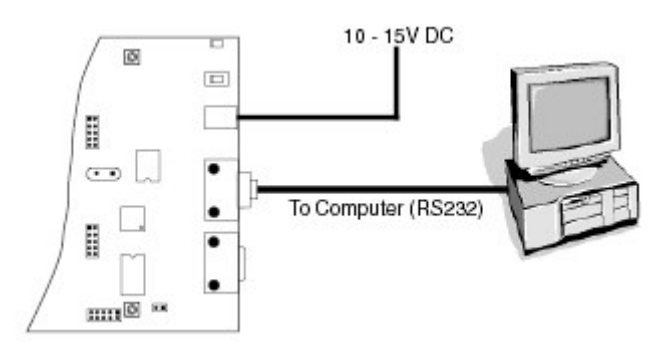

Om de AT90S8515 te programmeren, verbindt u de 6-draads kabel met de ISP6PIN aansluiting en de SPROG3 doel ISP aansluiting zoals te zien is in figuur 2 – 1. Paragraaf 3.7.1 beschrijft de verbindingen van de programmeerkabels.

Verbind een seriële kabel met de aansluiting "RS232 CTRL" op het evaluatieboard en met een COM port op de PC zoals te zien is in figuur 2 –2. Installeer AVR studio software op de PC.

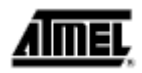

Instructies over hoe AVR studio te installeren en te gebruiken worden gegeven in hoofdstuk 5. Als AVR Studio gestart wordt, zal het programma automatisch detecteren met welke COM port de STK500 is verbonden.

#### **2.3.2 Programmeren van het doel – AVR apparaat**

De STK500 wordt aangestuurd vanuit AVR studio, versie 3.2 en hoger. AVR Studio is een geïntegreerde ontwikkelingsomgeving (IDE) voor het ontwikkelen van en het opsporen en verwijderen van fouten in AVR toepassingen. AVR Studio bevat gereedschap voor projectbeheer, een editor voor het bronbestand, een simulator, een in –circuit emulator interface en een programmeer – interface voor de STK500.

Om een hex file in het doel -AVR apparaat te programmeren, kiest u "STK500" uit het "Tools" menu in AVR Studio.

Kies het AVR doelapparaat uit het keuzemenu op het "Program" tabblad en ga naar het bestand "Example" dat zich in het AVR Studio installatiebestand bevindt. Kies de "example1.hex" file.

Klik op de "wissen" (erase) toets, gevolgd door de "Program" toets. De status LED wordt nu geel terwijl dit gedeelte wordt geprogrammeerd, en als de programmering met succes is beëindigd, wordt de LED groen. Als het programmeren niet succesvol beëindigd is, zal de LED rood oplichten na het programmeren. Zie het hoofdstuk "Verhelpen van fouten" in hoofdstuk 7.

*Figuur 2 – 3* AVR Studio STK500 programmeermenu

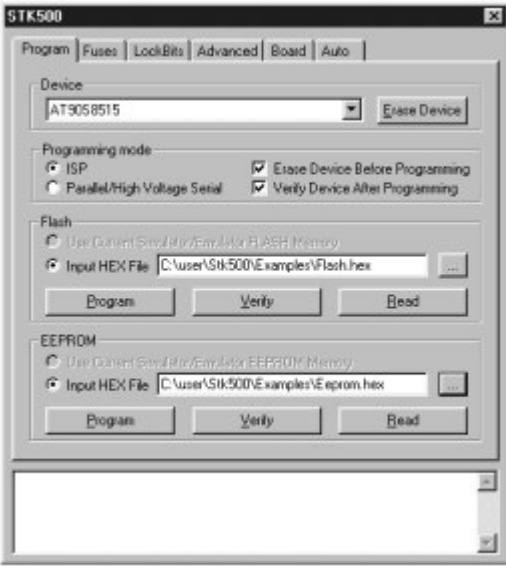

De volledige beschrijving van het gebruik van de STK500 interface in AVR Studio wordt gegeven in hoofdstuk 5.

# *Almel*

# **Hoofdstuk 3**

# **Beschrijving van de hardware**

# *Figuur 3 – 1.* Onderdelen van de STK500

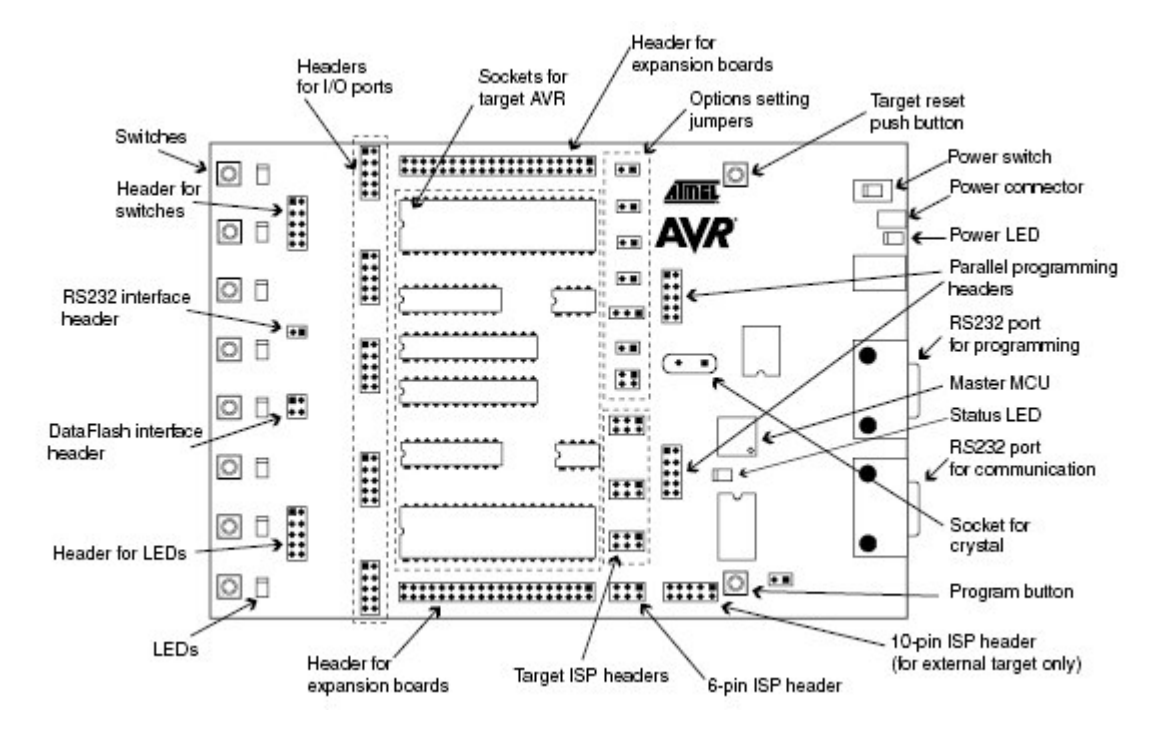

# **3.1 Beschrijving van de User LEDs**

De STK500 Starter Kit bevat o.a. 8 gele LEDs en 8 druktoetsschakelaars. De LEDs en schakelaars zijn met elkaar verbonden voor het opsporen en verwijderen van aansluitingen die zijn afgescheiden van de rest van het board.Ze kunnen verbonden worden met de AVR apparatuur d.m.v. de meegeleverde 10-draads kabel met de pinaansluiting van de AVR I/O ports. Figuur 3 – 4 laat zien hoe de LEDs en schakelaars met de I/O port aansluitingen verbonden kunnen worden. De kabels dienen direct verbonden te worden van de port aansluiting naar de LED - of schakelaaraansluiting. De kabel moet niet verdraaid worden. Een rode draad op de kabel geeft pin 1 aan. Zorg er voor dat deze is verbonden met pin 1 van elk van de aansluitingen. Figuur 3 – 2 laat zien hoe de LED controle uitgevoerd wordt. Deze oplossing zal dezelfde hoeveelheid licht van de LED afgeven voor alle doelvoltages van 1.8V tot 6.0V.

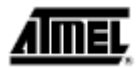

*Figuur 3 – 2* Uitvoering van LEDs en LED aansluitingen

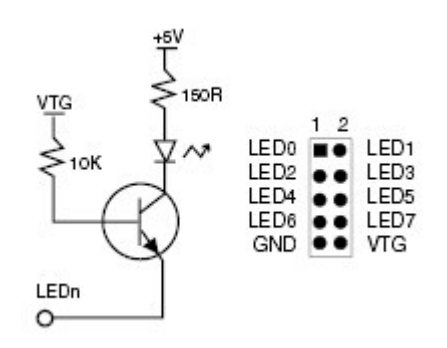

Opm.: De AVR kan genoeg stroom leveren of opnemen om een LED direct aan te sturen. In het STK500 ontwerp worden een transistor en twee weerstanden gebruikt om de LED dezelfde hoeveelheid licht te laten geven, wat het doelvoltage (VTG) ook moge zijn, en de LEDs uit te schakelen als de VTG ontbreekt.

#### **3.2 Beschrijving van de gebruikersschakelaars**

De schakelaars die verbonden zij n met de debug aansluitingen zijn uitgevoerd zoals te zien is in figuur  $3 - 2$ .

Als er een schakelaar ingedrukt wordt, gaat de corresponderende SWx omlaag, als de schakelaar losgelaten wordt resulteert dat in VTG (doelvoltage) op de desbetreffende schakelaaraansluiting – verbinding. Het geldige doelvoltage –bereik is 1.8V < VTG < 6,0V.

*Figuur 3 – 3* Uitvoering van schakelaars en schakelaaraansluitingen

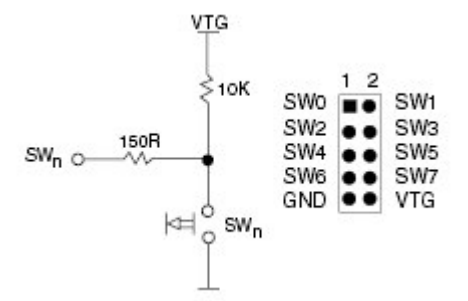

Opm.: In de AVR kunt u interne pull-ups installeren op de invoer –pins, waardoor de noodzaak verdwijnt voor een externe pull-up op de druktoets. In het ontwerp van de STK500 hebben we een externe 10K pull-up toegevoegd, om alle gebruikers een logische "1" te geven op SWn als de druktoets niet ingedrukt wordt. De 560R weerstand beperkt de stroom die naar de AVR gaat.

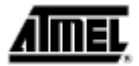

#### **3.3 Verbinden van LEDs en schakelaars**

*Figuur 3 – 4* Verbinden van LEDs en schakelaars met I/O port aansluitingen

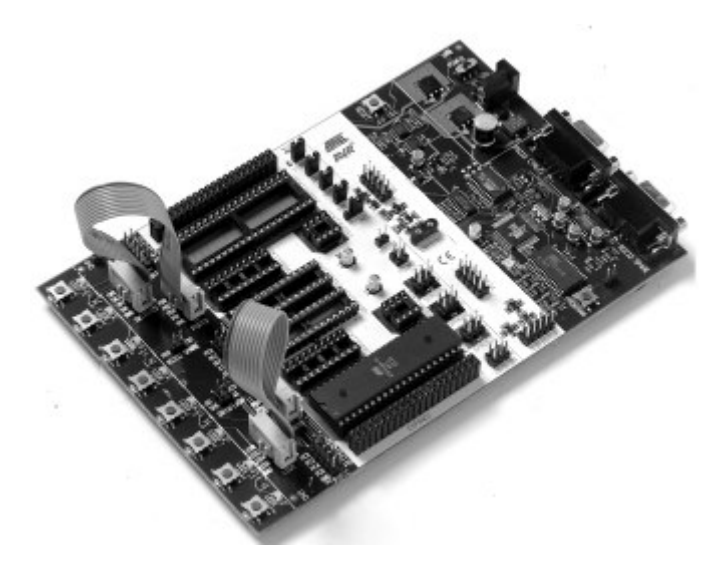

Elke I/O port van de AVR kan verbonden worden met de LEDs en schakelaars door de 10-draads kabels te gebruiken. De aansluitingen worden voorzien van VTG (doel  $V_{\infty}$ ) en GND draden naast de signaaldraden.

#### **3.4 Poort aansluitingen**

De pin -out voor de I/O poort wordt uitgelegd in figuur 3 –5. De vierkante markering geeft pin 1 aan.

*Figuur 3 – 5* Algemene pin –out van de I/O port aansluitingen

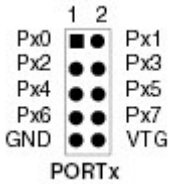

De PORTE/AUX aansluiting heeft naast de PORTE pins nog een aantal speciale signalen en functies. U ziet de pin –out van deze aansluiting in figuur  $3 - 6$ .

**Figuur 3 – 6** Pin – out van port E aansluiting

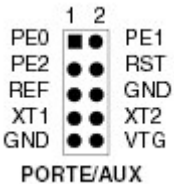

*AIMEL* 

De speciale functies van deze port zijn:

• **PE0 – PE2:**

*Tabel 3 – 1:* Port E aansluiting

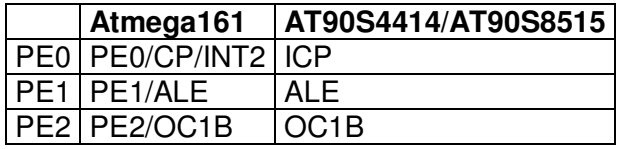

- **REF:** Analoog referentievoltage. Deze pin is verbonden met de AREF pin op apparaten die een aparte analoge referentiepin hebben.
- **XT1:** XTAL 1 pin. Het interne hoofdkloksignaal naar alle sokkels. Als de XTAL1 jumper losgemaakt wordt, kan deze pin gebruikt worden als extern kloksignaal.
- **XT2:** XTAL 2 pin. Als de XTAL1 jumper losgemaakt wordt, kan deze pin gebruikt worden voor een extern kristal met de XT1 pin.

De aansluitingen voor de LEDs en schakelaars gebruiken dezelfde pin –out als de I/O poort aansluitingen. De pin –out van de schakelaaraansluiting wordt uitgelegd in figuur 3 – 7 en de pin –out voor de LED aansluiting wordt uitgelegd in figuur 3 – 8. De vierkante markering geeft pin 1 aan.

*Figuur 3 – 7.* Pin –out van de schakelaaraansluiting

 $12$ SW0 ■● SW1 SW2 e SW3 SW4 e SW5  $SW6 \bullet \bullet$ SW7 GND OO VTG **SWITCHES** 

**Figuur 3 – 8.** Pin –out van de LED aansluiting

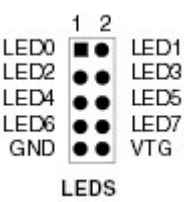

#### **3.5 Beschrijving van de User RS232 interface**

De STK500 heeft twee RS232 ports. Eén RS232 port wordt gebruikt voor de communicatie met AVR Studio. De andere RS232 kan worden gebruikt voor de communicatie tussen de doel AVR microcontroller in de sokkel en een seriële poort van de PC verbonden met de RS232. Om de RS232 te gebruiken, moeten de UART pins van de AVR fysiek worden verbonden met de RS232.

De 2-pins aansluiting gemerkt "RS232 SPARE" kan worden gebruikt om de RS232 omvormer te verbinden met de UART pins op de doel AVR microcontroller in de sokkel. Gebruik de 2-draads kabel om de UART pins te verbinden met de RS232. De aansluiting wordt getoond in figuur 3 – 9. Het blokschema van de RS232 aansluiting ziet u in figuur 3 – 10.

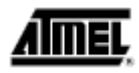

*Figuur 3 – 9* Aansluiting van I/O ports met UART

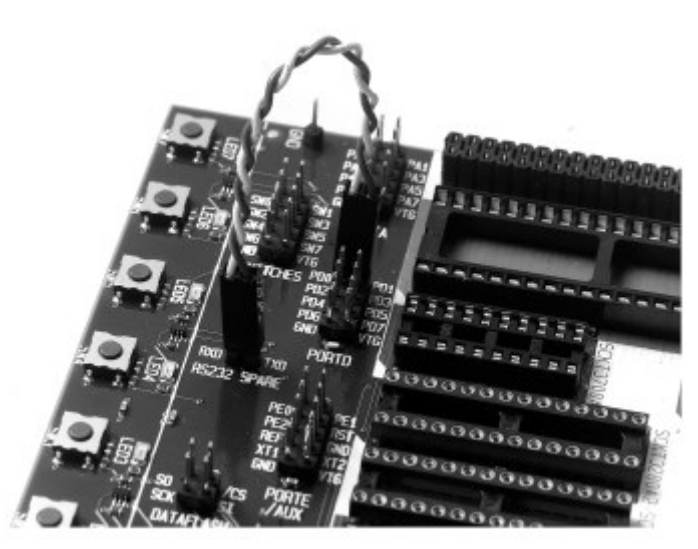

*Figuur 3 – 10* Schema van de UART pin aansluitingen

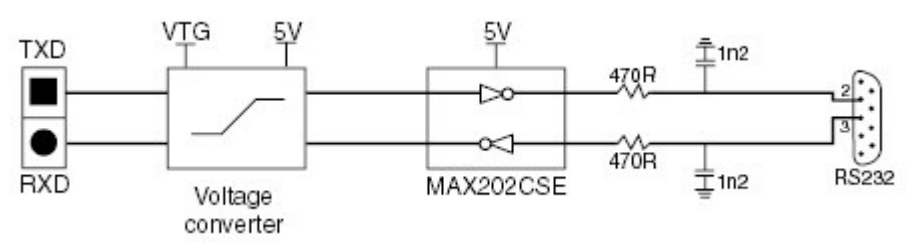

#### **3.6 Beschrijving van de DataFlash pins**

De STK500 is voorzien van een AT45D021 2-Mbit Dataflash voor niet-vluchtige dataopslag. Een DataFlash is een hooggevoelig Flash geheugen met een SPI seriële interface. Een gedetailleerde datasheet van de DataFlash is te verkrijgen via de DataFlash geheugensectie van de Atmel CD-ROM of van de Atmel website.

De DataFlash kan verbonden worden met de I/O pins van de microcontroller sokkels. De 4-pins aansluiting gemarkeerd met "DATAFLASH" kan gebruikt worden om de SPI interface van de DataFlash te verbinden met de I/O pins op de doel AVR microcontroller in de sokkel. 2-draads kabels zijn inbegrepen bij de STK500 om de DataFlash te verbinden met de I/O pins. De meegeleverde 10-draads kabel kan ook gebruikt worden als de DataFlash is verbonden met de hardware SPI interface op PORTB van de AVR microcontroller. De aansluiting van de I/O ports is te zien in figuur 3 – 13. Het blokschema van de DataFlash aansluiting ziet u in figuur 3 – 14, voor de aansluiting van de DataFlash met de AVR hardware SPI interface. De SPI pin –out is te zien in figuur  $3 - 11$  en  $3 - 12$ .

AMEL

*Figuur 3 – 11* PORTB SPI pin –out (40-pins delen)  $\overline{2}$ PB<sub>0</sub> PB1 PB<sub>2</sub> PB<sub>3</sub>  $(SS)$ PB4 PB5(MOSI) PB7(SCK) (MISO)PB6 ٠ GND VTG . **Figuur 3 – 12** PORTB SPI pin –out (28-pins analoge delen)

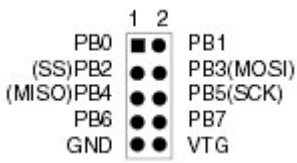

*Figuur 3 - 13* Aansluiting van de I/O pins met DataFlash voor AT90S8515

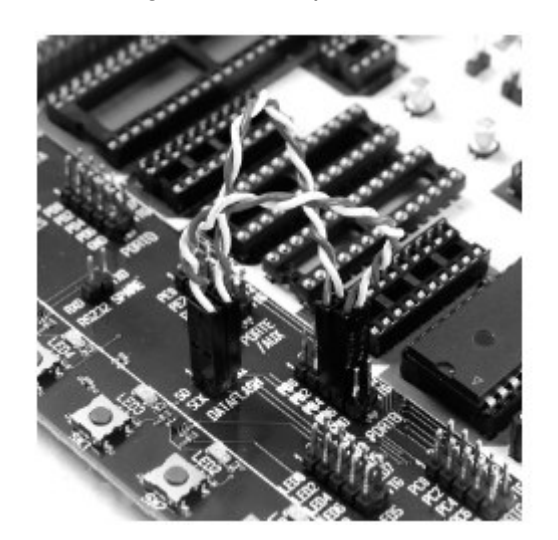

*Figuur 3 – 14* Schema van de DataFlash aansluitingen

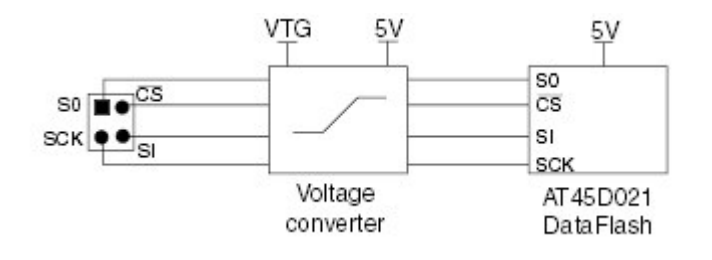

*i*lmei

#### **3.7 Doel sokkelgedeelte**

De programmeermodule bestaat uit de 8 sokkels in het witte gedeelte in het midden van de Starter Kit. De doel AVR apparaten kunnen in deze sokkels geplaatst worden voor het programmeren en de sokkels kunnen gebruikt worden bij de toepassing.

**Opm.:** Er mag slechts één AVR apparaat tegelijk in de sokkels geplaatst worden.

Het AVR Flash geheugen wordt gegarandeerd nog steeds correct te zijn na 1.000 programmeerbewerkingen; de typische levensduur van het Flash geheugen is veel langer.

*Opm.:* Als u een AVR apparaat in de sokkel plaatst, let dan goed op de richting van het apparaat.

De nok aan de korte kant van het onderdeel moet overeenkomen met de nok op de sokkel. Als het apparaat er verkeerd om in wordt geplaatst, kan het apparaat en zelfs de hele Starter Kit vernield worden.

Het sokkelgedeelte wordt zowel gebruikt voor het laten werken van toepassingen als voor het programmeren van doelapparatuur.

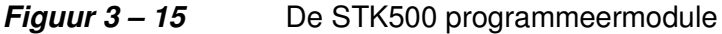

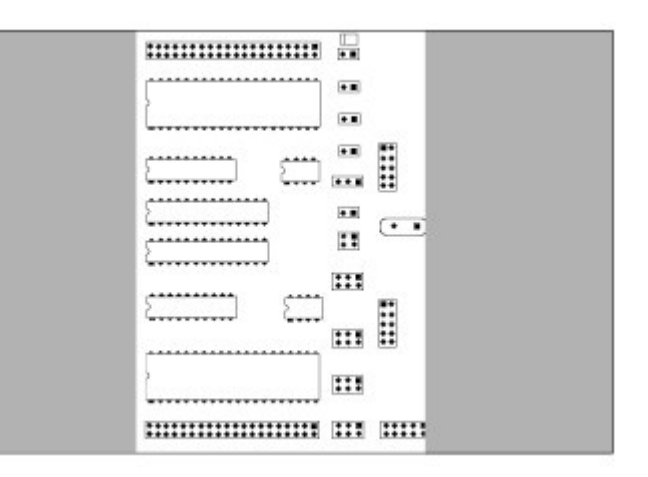

Het onderdeel in de sokkel kan in het systeem geprogrammeerd worden vanuit AVR Studio met twee verschillende methodes:

- 1. AVR In-System Programming (ISP), waarbij de onderdelen normaal voltage krijgen toegevoerd.
- 2. Hoogspanningsprogrammering (HVP), waarbij het voedingsvoltage altijd 5V is.

Vier algemene netten (VTARGET, RESET, XTAL1 en AREF) kunnen met het sokkelgedeelte verbonden worden.

De volgende secties beschrijven hoe u beide programmeermethodes dient te gebruiken. Voor instructies hoe u AVR studio programmeersoftware moet gebruiken, zie hoofdstuk 5, "Gebruik AVR Studio".

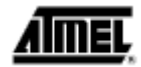

#### **3.7.1 ISP programmering**

In-System programming gebruikt de interne SPI (seriële perifere interface) van de AVR om een code te downloaden naar het Flash en EEPROM geheugen van de AVR. Voor ISP programmering zijn alleen  $V_{CC}$ , GND, RESET en drie signaallijnen nodig voor het programmeren. Alle AVR apparaten behalve AT90C8534, ATiny10, ATiny11 en ATiny28 kunnen ISP geprogrammeerd worden. De AVR kan geprogrammeerd worden met het normale werkvoltage, normaalgesproken 2.7V – 6,0V. Er zijn geen hoogspanningssignalen nodig. De ISP programmeur kan zowel de interne Flash als de EEPROM programmeren. Hij kan ook fuse bits programmeren om voor de meeste apparaten klokopties, start -up tijd en interne "brown-out" detector (BOD) te kiezen.

Hoogspanningsprogrammering kan ook apparaten programmeren die niet ondersteund worden door ISP programmering. Sommige apparaten hebben hoogspanningsprogrammering nodig om bepaalde fuse bits te programmeren. Zie het hoofdstuk over hoogspanningsprogrammering op pagina 3 - 10 voor instructies over hoe u hoogspanningsprogrammering moet gebruiken.

Omdat de programmeringinterface van onderdeel tot onderdeel op verschillende pins wordt geplaatst, worden er drie programmeringaansluitingen gebruikt om de programmeringsignalen naar de juiste pins te leiden. Een 6-draads kabel is meegeleverd om de ISP signalen te verbinden met de doel -ISP aansluiting. Er worden een kleurcode – en nummersysteem gebruikt om uit te leggen welke doel -ISP aansluiting wordt gebruikt voor elke sokkel.

Tijdens de ISP programmering moet de 6-draads kabel steeds verbonden zijn met de aansluiting gemarkeerd met "ISP6PIN". Als u apparaten in de blauwe sokkels programmeert, verbindt u het andere eind van de kabel met de blauwe SPROG1 doel -ISP aansluiting. Als u apparaten in de groene sokkels programmeert, verbindt u het andere eind van de kabel met de groene SPROG2 doel -ISP aansluiting. En als u apparaten in de rode sokkels programmeert, gebruikt u de rode SPROG3 doel –ISP aansluiting. Tabel 3 – 2 laat zien welke sokkels passen bij welk AVR apparaat, en welke SPROG doel –ISP aansluiting gebruikt moet worden voor ISP programmering.

De 6-draads kabels moeten rechtstreeks vanaf de ISP6PIN aansluiting verbonden worden met de juiste SPROG doel –ISP aansluiting. De kabel mag niet verdraaid worden. Een gekleurde draad op de kabel geeft pin 1 aan. Zorg ervoor dat deze wordt verbonden met pin 1 van elk van de aansluitingen.

Als u 8-pins apparaten programmeert, dient u op het volgende te letten:Pin 1 wordt bij sommige apparaten zowel als RESET en als PB5 gebruikt (ATiny11, ATiny12 en ATiny15). Pin 1 op de 8 pins sokkels SCKT3400D1 en SCKT3400D1 worden verbonden met PB5. Het RESET signaal dat wordt gebruikt tijdens de ISP programmering is daardoor niet verbonden met PB5. Dit signaal moet verbonden worden door een draad te plaatsen tussen RST en de PORTE aansluiting en PB5 op de PORTB aansluiting.

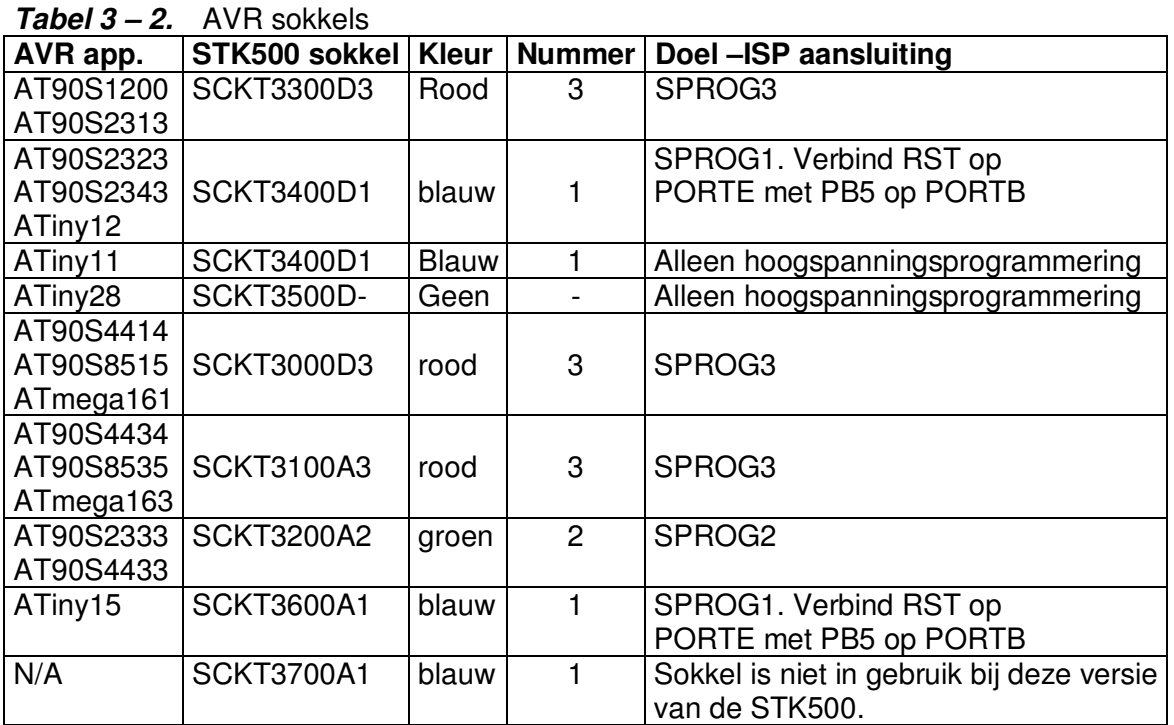

Figuur 3 –16 toont een voorbeeld van hoe AT90S2313 in-system kan worden geprogrammeerd. De 6-draads kabel is verbonden van de ISP6PIN aansluiting naar de rode SPROG3 doel –ISP aansluiting, en de AT90S2313 is geplaatst in de rode sokkel gemerkt "SCKT3100D3".

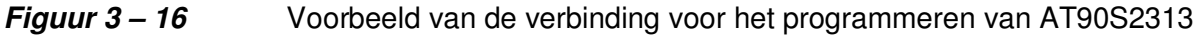

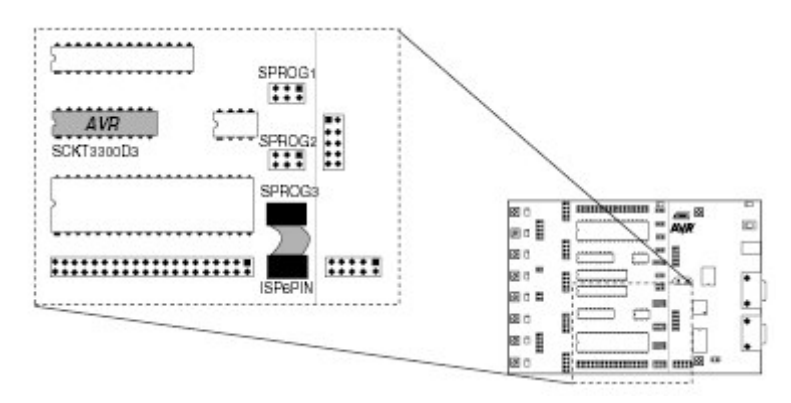

Het is niet nodig om de 6-draads kabel te verwijderen van zijn ISP positie terwijl er een programma loopt in de AVR. De port pins die gebruikt worden voor ISP programmering kunnen gebruikt worden voor andere doeleinden in uw programma.

#### **3.7.2 Hoogspanningsprogrammering**

Voor de hoogspanningsprogrammering wordt er een 12V programmeervoltage gevoed naar de RESET pin van het AVR apparaat. Alle AVR apparaten kunnen geprogrammeerd worden met hoogspanningsprogrammering, en het doelapparaat kan geprogrammeerd worden terwijl het in de sokkel zit.

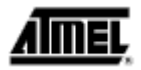

Er worden twee verschillende methodes gebruikt voor hoogspanningsprogrammering: 8-pins apparaten gebruiken een seriële programmeerinterface, terwijl andere apparaten een parallelle programmeerinterface gebruiken. De programmeersignalen worden naar de juiste pins van het doelapparaat geleid door van de met de STK500 meegeleverde kabels gebruik te maken.

Tabel 3 – 3 geeft een opsomming van de programmeermethode en speciale aandachtspunten als u hoogspanningsprogrammering gebruikt.

| 1 U V J V – V | matemngen voor noogspanningsprogrammening |              |                |                                           |  |  |  |  |
|---------------|-------------------------------------------|--------------|----------------|-------------------------------------------|--|--|--|--|
| AVR app.      | STK500 sokkel                             | <b>Kleur</b> |                | Nummer   Hoogspanning -programmeermethode |  |  |  |  |
| AT90S1200     | <b>SCKT3300D3</b>                         | Rood         | 3              |                                           |  |  |  |  |
| AT90S2313     |                                           |              |                | Parallelle hoogspanningsprogrammering.    |  |  |  |  |
| AT90S4414     | <b>SCKT3300D3</b>                         | Rood         | 3              | Verbind PROG CTRL aansluiting met         |  |  |  |  |
| AT90S8515     |                                           |              |                | PORTD en PROG DATA naar PORTB,            |  |  |  |  |
| AT90S4434     | <b>SCKT3100A3</b>                         | Rood         | 3              | zoals te zien is figuur $3 - 17$ op       |  |  |  |  |
| AT90S8535     |                                           |              |                | pagina 19.                                |  |  |  |  |
| ATiny28       | <b>SCKT3500D-</b>                         | Geen         |                |                                           |  |  |  |  |
| ATmega161     | <b>SCKT3300D3</b>                         | Rood         | 3              | Parallelle programmering als boven.       |  |  |  |  |
| ATmega163     | <b>SCKT3100A3</b>                         | Rood         | 3              | Plaats de BESL jumpers.                   |  |  |  |  |
| AT90S2333     | <b>SCKT3200A2</b>                         | Groen        | $\overline{2}$ | Parallelle programmering als boven.       |  |  |  |  |
| AT90S4433     |                                           |              |                | Plaats de PJUMP jumper.                   |  |  |  |  |
| AT90S2323     |                                           |              |                |                                           |  |  |  |  |
| AT90S2343     |                                           |              |                |                                           |  |  |  |  |
| ATiny11       | <b>SCKT3400D1</b>                         | Blauw        | 1              | Seriële hoogspanningsprogrammering        |  |  |  |  |
| ATiny12       |                                           |              |                |                                           |  |  |  |  |
| ATiny15       | <b>SCKT3600A1</b>                         | Blauw        | 1              |                                           |  |  |  |  |
| N/A           | <b>SCKT3700A1</b>                         | Blauw        | 1              | Sokkel is niet in gebruik bij deze versie |  |  |  |  |
|               |                                           |              |                | van de STK500.                            |  |  |  |  |

*Tabel 3 – 3* Instellingen voor hoogspanningsprogrammering

# **3.7.2.1Parallelle hoogspanningsprogrammering**

Om hoogspanningsprogrammering te gebruiken, moet het programmeringsignaal naar de AVR I/O pins geleid worden. De twee 10-draads kabels die met de STK500 zijn meegeleverd, kunnen gebruikt worden om de PROG DATA aansluiting te verbinden met de PORTB aansluiting en de PROG CTRL aansluiting met de PORTD aansluiting, zoals te zien is in afbeelding 3 – 17.

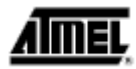

*Figuur 3 – 17* Aansluiting voor parallelle hoogspanningsprogrammering

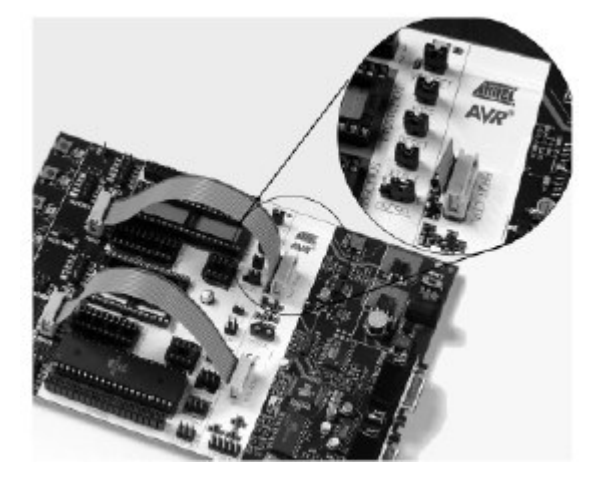

Sommige van de jumperinstellingen van de STK500 moeten veranderd worden als er hoogspanningsprogrammering gebruikt wordt. Figuur 3 – 18 verklaart deze jumperinstellingen.

*Figuur 3 – 18* Jumperinstellingen voor hoogspanningsprogrammering

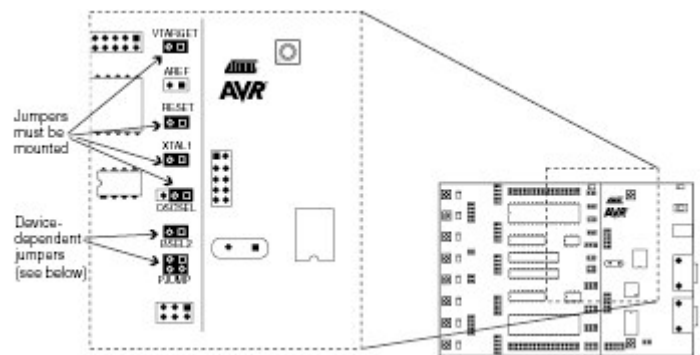

Hardware set-up voor parallelle hoogspanningsprogrammering:

- 1. Schakel de stroom uit.
- 2. Plaats het apparaat dat geprogrammeerd moet worden in de sokkel volgens tabel 3 3.
- 3. Verbind de aansluitingen PROGDATA en PORTB d.m.v. de 10-draads kabel.
- 4. Verbind de aansluitingen PROGCTRL en PORTD d.m.v. de 10-draads kabel.
- 5. Plaats de jumper OSCSEL op de pins 1 en 2 om de software –controlled klok te kiezen.
- 6. Plaats de jumper XTAL1 om het oscillatorsignaal naar het apparaat te leiden.
- 7. Plaats de jumpers VTARGET en RESET.
- 8. Als AT90S2333 of AT90S4433 geprogrammeerd worden, monteer dan beide PJUMP jumpers. De 2-draads kabel kan gebruikt worden i.p.v. de jumpers.
- 9. Als u ATmega163 of ATmega161 programmeert, plaats dan de BSEL2 jumper. De 2 draads kabel kan gebruikt worden i.p.v. de jumpers.
- 10. Koppel het doelsysteem af.
- 11. Schakel de stroom in.

Voor een complete beschrijving van de jumperinstellingen zie paragraaf 3.8, "Instellen van de iumpers".

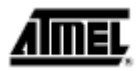

*Opm.:* Verwijder de hardware set-up voor de hoogspanningsprogrammering voor u begint met een debug sessie.

#### **3.7.2.2Seriële hoogspanningsprogrammering**

De 8-pins AVRs hebben te weinig pins om een parallelle communicatie te gebruiken tijdens de hoogspanningsprogrammering. In plaats daarvan gebruiken ze seriële communicatie.

Dit betekent dat er minder signalen geleid hoeven te worden. De hardware set-up voor seriële hoogspanningsprogrammering is als volgt:

- 1. Schakel de stroom uit.
- *2.* Plaats het te programmeren apparaat in zijn sokkel volgens tabel 3 3.
- *3.* Plaats de jumper OSCSEL op de pins 1 en 2 om de software –controlled klok te kiezen.
- 4. Plaats de jumper XTAL1 om het oscillatorsignaal naar het apparaat te leiden.
- *5.* Plaats de jumpers VTARGET en RESET.
- *6.* Gebruik een 2-draads kabel om de PB3 pin (pin 4) op de PORTB aansluiting te verbinden met de XT1 pin (pin 7) op de PORTE/AUX aansluiting. Dit verbindt het kloksysteem met het AVR apparaat.
- *7.* Gebruik nog een 2-draads kabel om de PB5 pin (pin 6) op de PORTB aansluiting te verbinden met de RST1 pin (pin 3) op de PORTE/AUX aansluiting. Dit verbindt het reset systeem met het AVR apparaat.
- *8.* Gebruik een derde 2-draads kabel om de pins PB0 en PB2 (pins 4 en 3) op de SPROG1 aansluiting te verbinden met de DATA0 en DATA2 pins (pins 1 en 3) op de PROG DATA aansluiting.
- *9.* Gebruik de laatste 2-draads kabel om de pin PB1 (pin 1) op de SPROG1 aansluiting te verbinden met de DATA1 pin (pin 2) op de PROG DATA aansluiting.
- *10.* Schakel de stroom in en u bent klaar om te programmeren.

Alle aansluitingen zijn te zien in figuur 3 – 19.

#### *Figuur 3 – 19* Aansluitingen voor seriële hoogspanningsprogrammering

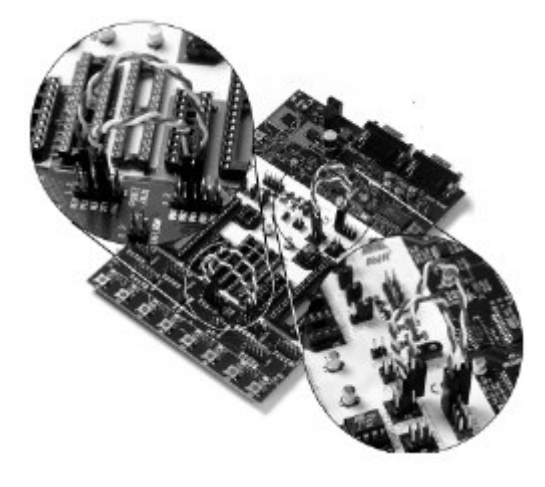

*A*imel

#### **3.8 Instellen van de jumpers**

Een Master MCU en acht jumpers regelen de hardware instellingen van de Starter Kit. Tijdens normaal gebruik dienen deze jumpers geplaatst te zijn in de positie zoals ze af fabriek geplaatst zijn. Om de Starter Kit te configureren voor geavanceerd gebruik kunnen de jumpers verwijderd of in andere posities geplaatst worden. De jumperinstellingen en het gebruik ervan worden in het volgende gedeelte uitgelegd. De instellingen af fabriek zijn te zien in onderstaande figuur 3 – 20.

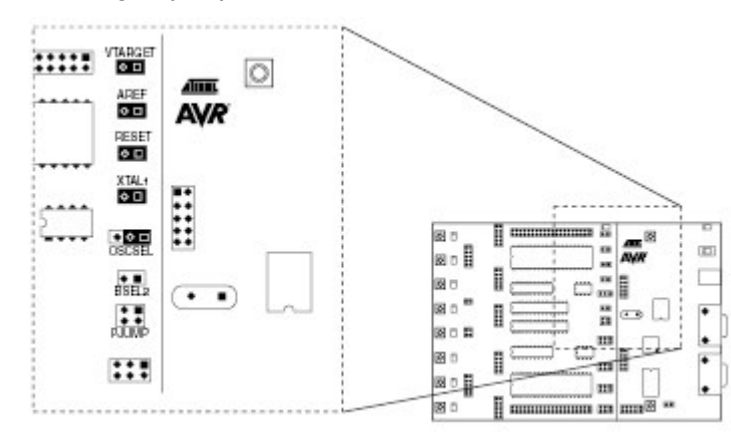

# *Figuur 3 – 20* Instellingen jumpers af fabriek

*Tabel 3 – 4* Beschrijving van de jumpers

| Jumper            | Beschrijving van de instelling af fabriek           |  |  |  |  |
|-------------------|-----------------------------------------------------|--|--|--|--|
|                   | VTARGET   On-board VTARGET toevoer aangesloten      |  |  |  |  |
| AREF              | On-board analoge voltagereferentie aangesloten      |  |  |  |  |
| <b>RESET</b>      | On-board reset systeem aangesloten                  |  |  |  |  |
| XTAL1             | On-board kloksysteem aangesloten                    |  |  |  |  |
| <b>OSCSEL</b>     | On-board oscillator geselecteerd                    |  |  |  |  |
| BSEL <sub>2</sub> | Niet gemonteerd. Wordt gebruikt voor hoogspannings- |  |  |  |  |
|                   | programmering van ATmega161 en ATmega163            |  |  |  |  |
| <b>PJUMP</b>      | Niet gemonteerd. Wordt gebruikt voor hoogspannings- |  |  |  |  |
|                   | programmering van AT90S2333 en AT90S4433            |  |  |  |  |

#### **3.8.1 Doel Vcc instellingen, VTARGET**

VTARGET regelt de stroomtoevoer naar de sokkels van de doel AVR microcontroller. Deze stroomtoevoer kan of vanuit AVR studio of vanuit een externe bron geregeld worden. Als de VTARGET jumper geplaatst is, is de on-board voedingsstroom aangesloten. De on-board voedingsstroom kan vanuit AVR Studio ingesteld worden tussen 0 en 6V. Controleer steeds de desbetreffende datasheet voor het werkvoltage van het AVR apparaat voor u het VTARGET voltage instelt.

Als de VTARGET jumper niet geplaatst is, moet de  $V_{CC}$  geleverd worden door een externe bron op één van de VTG pins op de port aansluitingen. Figuur 3 – 21 verklaart de VTARGET jumper opties.

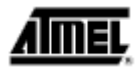

Als er een externe bron gebruikt wordt voor VTARGET, moet de gebruiker controleren of de VTARGET wel een hoger voltageniveau heeft dan AREF (analoog referentievoltage). Verbind steeds de gemeenschappelijke massa (GND) als u een extern VTARGET voltage gebruikt.

*Figuur 3 – 21* VTARGET jumper opties

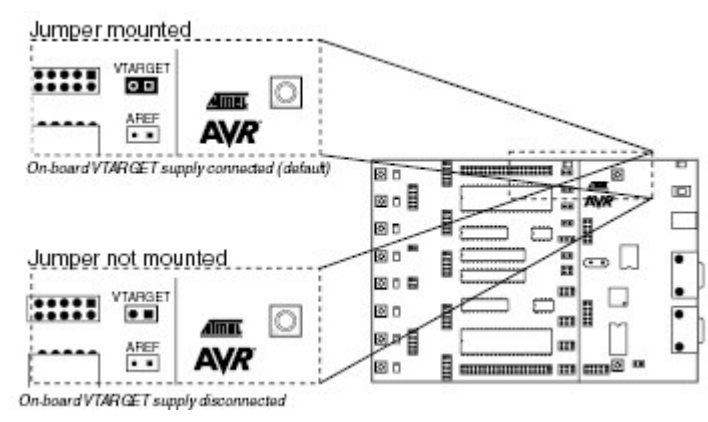

De STK500 Master MCU regelt het doelvoltage en gebruikt daarvoor de interne PWM. Figuur 3 – 22 toont de interne aansluiting van het VTARGET signaal.

*Figuur 3 – 22* VTARGET aansluiting

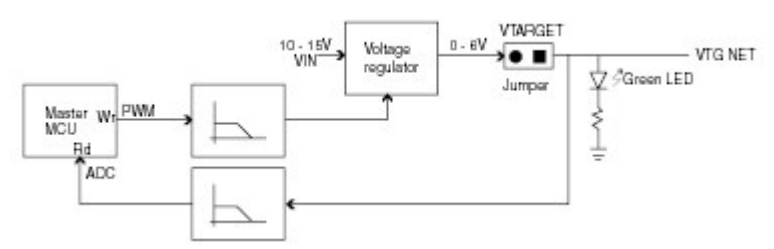

**Opm.:** De groene LED brandt wanneer er een voltage beschikbaar is op de VTG NET. Het is niet mogelijk de 'debug'- of programmeer- sectie van de STK500 te gebruiken zonder VTG.

#### **3.8.2 Analoog referentievoltage (AREF)**

Het analoog referentievoltage (AREF) kan het referentievoltage leveren aan de on-chip A/D omvormer op de AVR. Als de AREF jumper geplaatst is, wordt het on-board analoog referentievoltage verbonden met de AREF van de AVR. Het on-board analoog referentievoltage kan vanuit AVR Studio ingesteld worden van 0 – 6V, maar niet boven VTARGET.

Als de AREF jumper losgemaakt wordt, moet het AREV voltage gevoed worden vanuit een externe bron naar de AREF pin op de PORTE/AUX aansluiting (fig. 3-6). Figuur 3 – 23 geeft uitleg over de AREF jumper opties.

Als u een externe bron gebruikt voor AREF, dient u VTARGET op een hoger voltageniveau in te stellen dan AREF. Dit kan makkelijk ingesteld worden door de VTG –waarde af te lezen van AVR Studio voor u AREF instelt.

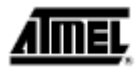

#### *Figuur 3 – 23* AREF jumper opties Jumper mounted **VTARGE** 88  $\cdot$  . O AREF **ATMET**  $0<sub>0</sub>$ RESET  $\bullet$   $\bullet$ On-board AREF voltage connected (detauit) **800 EUROPEAN STATE** B 図  $\overline{121}$ ⊠∘₿ ū Ĭ **DOOR** Jumper not mounted. 國目 쿫 安 図0目 m VTARGET п ε 図口 m I  $\bullet$ 同日 m ARE! Almer  $\bullet$   $\blacksquare$ **B** minimum in mi<sup>g</sup> ø۴ **RESET** AVA  $\bullet$   $\bullet$ On-board AREF voltage disconnected

De Master MCU van de STK500 regelt het analoge referentievoltage, waarbij de interne PWM gebruikt wordt. Het AREF signaal van de AVR is tevens toegankelijk op de PORTE aansluiting; deze pin kan ook gebruikt worden voor het externe AREF signaal. Figuur 3 – 24 toont de interne aansluiting van het AREF signaal.

# *Figuur 3 – 24* Interne AREF aansluiting

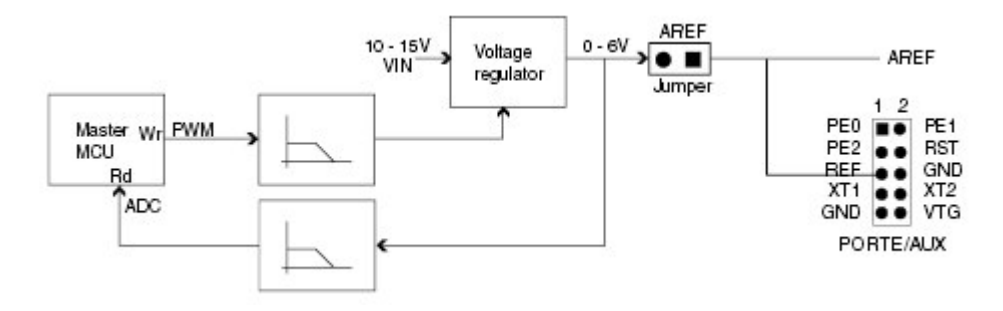

Het door AVR studio geregelde analoge referentievoltage kan ook gebruikt worden als invoer voor de analoge comparator of voor ADC metingen op de AVR. Het AREF signaal van de AVR kan dan verbonden worden met VTG.

#### **3.8.3 Reset van de instellingen, RESET**

De RESET jumper regelt het RESET signaal naar de STK500. Als ISP het doelapparaat in de sokkel programmeert, programmeert de Master MCU het AVR apparaat zonder zich met de applicatie te bemoeien. Als de RESET jumper gemonteerd is, regelt de Master MCU het RESET signaal van de AVR. Als de RESET jumper niet geplaatst is, is het RESET signaal niet verbonden. Dit is nuttig voor prototype applicaties met een extern reset systeem.

**Almel** 

De RESET jumper moet altijd geplaatst zijn als er een AVR apparaat met hoogspanning geprogrammeerd wordt. Als er een extern reset systeem gebruikt wordt, moet er voor gezorgd worden dat de reset lijn tijdens het programmeren geregeld wordt door het Master MCU reset systeem. De RESET knop is niet verbonden, als de RESET jumper niet geplaatst is. Figuur 3 – 25 toont de RESET jumper opties.

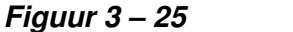

**RESET** jumper opties

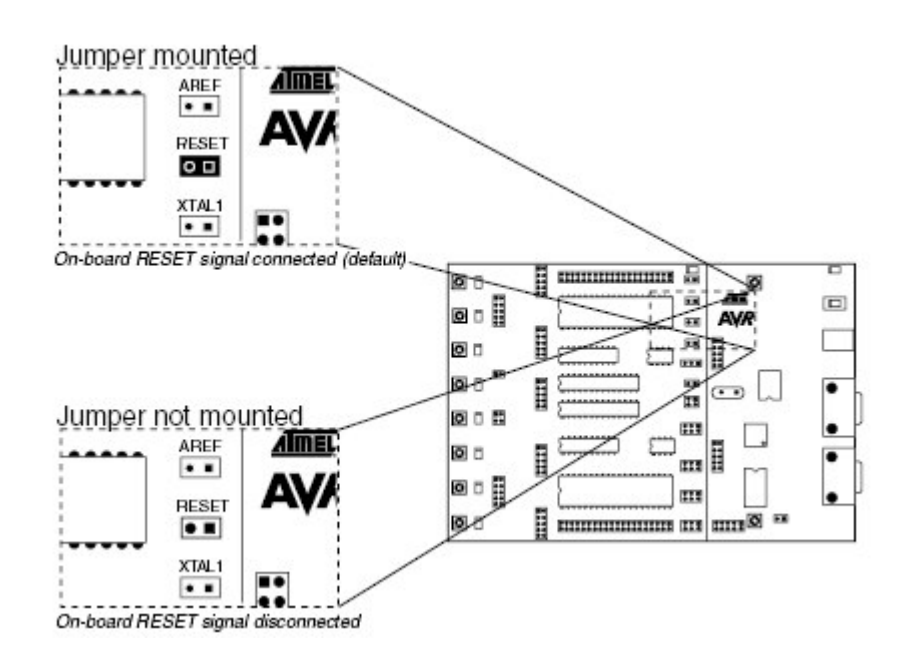

De STK500 Master MCU regelt het RESET signaal naar de doel AVR. Het RESET signaal is toegankelijk op de PORT/AUX aansluiting; deze pin kan tevens gebruikt worden voor een extern RESET signaal. Figuur 3 – 26 toont de interne aansluiting van het RESET signaal.

#### **Figuur 3 – 26** Interne RESET aansluiting

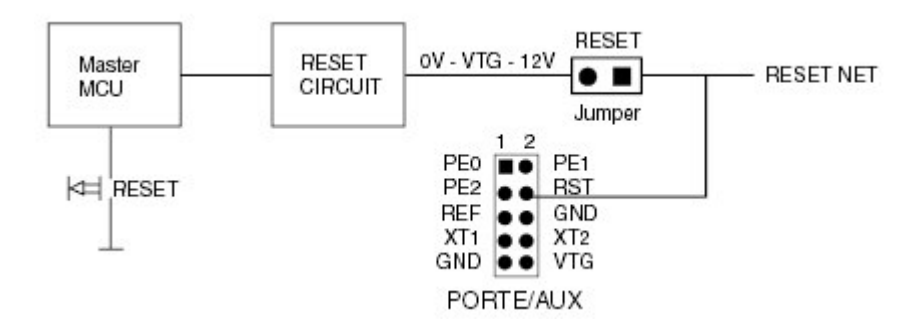

**Opm.:** Tijdens de hoogspanningsprogrammering voorziet de STK500 de RESET lijn van de AVR van 12V. Daarom moet een extern circuit dat dit niet aankan, losgekoppeld worden voordat u start met de hoogspanningsprogrammering van de AVR.

**AIMEL** 

#### **3.8.4 Instellingen van de klok, XTAL1 en OSCSEL**

De STK500 heeft verschillende klok –opties voor de doel AVR. Het plaatsen van de jumpers XTAL1 en OSCSEL regelt de klokkeuzes. OSCSEL bepaalt welk signaal er naar de XTAL1 pin van de AVR geleid moet worden.

Als de XTAL1 jumper geplaatst is, wordt het interne kloksysteem van de STK500 gebruikt als hoofdklok voor de doel AVR. Als de XTAL1 jumper niet geplaatst is, is het interne systeem losgekoppeld. Hierdoor is het mogelijk externe kloksignalen of kristallen te gebruiken als bron voor de doelklok van de AVR.Figuur 3 – 27 toont de XTAL1 jumper optie.

*Figuur 3 – 27 XTAL1 jumperopties*

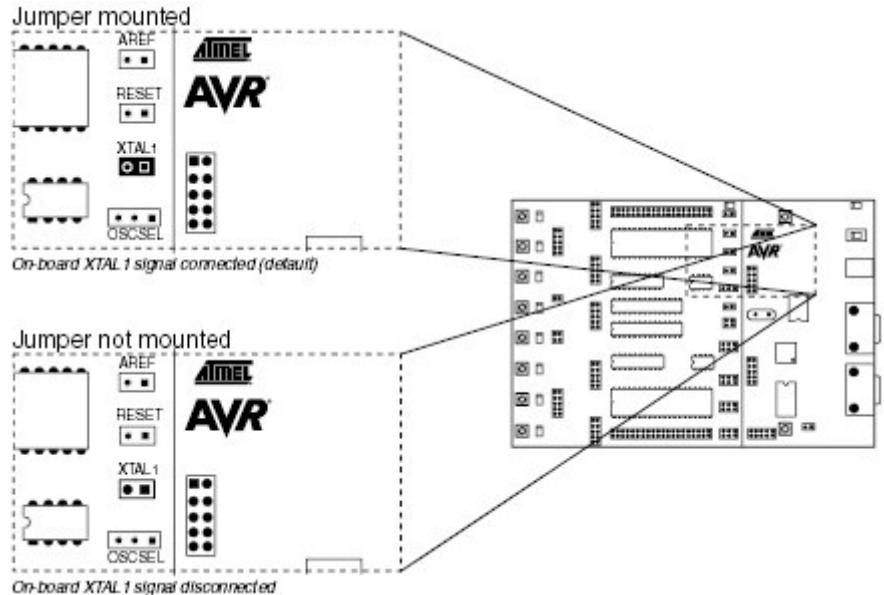

Als de XTAL1 jumper niet geplaatst is, kan er een externe klok of kristal verbonden worden met de PORTE aansluiting. Dit ziet u in figuur 3 – 29.

Als de XTAL1 jumper geplaatst is, wordt het interne kloksysteem van de STK500 gebruikt als hoofdklok voor de doel AVR. Het interne kloksysteem kan of een kristal gebruiken in de on-board kristalsokkel, of een via software gegenereerde klok van de master MCU. De frequentie van de via de software gegenereerde klok kan ingesteld worden van 0 tot 3.68 MHz. De instelling af fabriek is 3.68 MHz. Paragraaf 5.3.5.3 op pagina 37 legt uit hoe u de klokfrequentie vanuit AVR Studio moet instellen.

Als u het door de STK500 software gegenereerde kloksysteem als hoofdklok gebruikt, moeten de zekeringen van de AVR microcontroller geconfigureerd worden voor "externe klok" als klokbron. Dit levert de kortste start-up tijd voor de microcontroller. Voor details betreffende de start-up tijd, zie de datasheet voor de AVR microcontroller. Voor uitleg over de configuratie van de klokbron – zekeringen zie paragraaf 5.3.2 op pagina 34. Niet alle AVR apparaten hebben zekeringen voor een keuze tussen gebruik van een kristal of oscillator als klokbron.

Het externe kloksysteem wordt gekozen met de OSCSEL jumper. Figuur 3 – 28 toont de jumper opties voor OSCSEL.

**AIMEL** 

De on-board oscillator werkt met keramische resonatoren of kristallen tussen 2 – 20 MHz (AT – geslepen, fundamentele en parallel resonante kristallen).

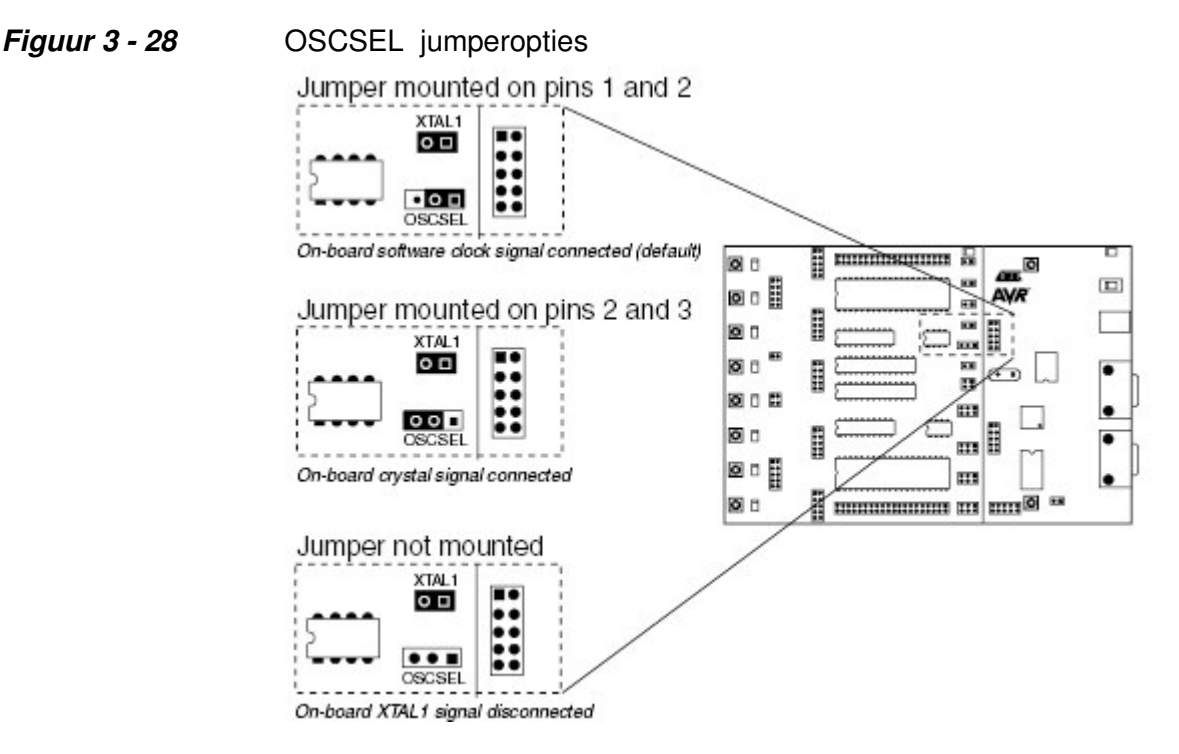

Als de AVR in de hoogspanningsprogrammeermodus geprogrammeerd wordt, moet OSCSEL geplaatst worden op de pins 1 en 2, om te zorgen dat de master MCU de doelklok kan regelen. Dit wordt in detail uitgelegd in paragraaf 3.7.2 op pagina 17.

**Opm.:** Bij een echte toepassing met slechts één AVR verbonden met het kristal, is een extern oscillatorcircuit niet nodig. De STK500 heeft acht verschillende AVR sokkels die met hetzelfde kloksysteem zijn verbonden. De lange signaallijnen in dit systeem maken het moeilijk een kristal te laten werken via de on-chip oscillators op de AVR. De oscillator op de STK500 is ontworpen voor gebruik met alle doelvoltages van 1.8V tot 6.0V.

*Figuur 3 – 29* XTAL1 en OSCSEL aansluitingen

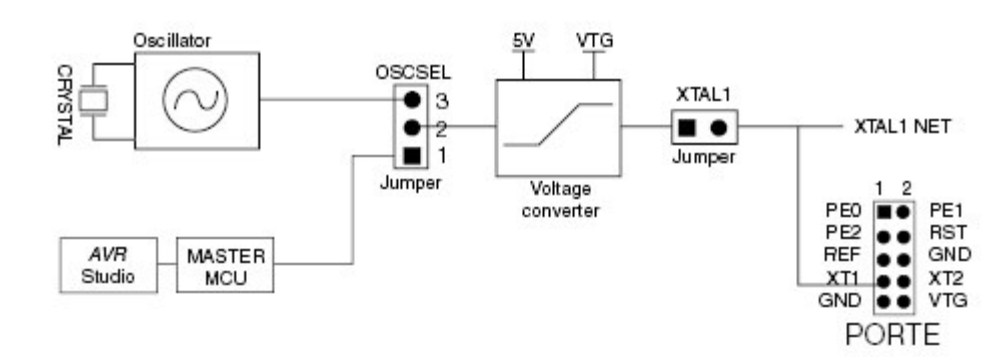

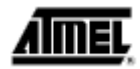

# **3.8.5 BSEL2 Jumper**

De BSEL2 jumper verbindt het Byte Select 2 signaal voor de hoogspanningsprogrammering van ATmega161 en ATmega163. De BSEL2 jumper moet alleen geplaatst worden bij de hoogspanningsprogrammering van de ATmega161 en ATmega163. Voor een beschrijving van het Byte Select 2 signaal zie het programmeergedeelte van de datasheet van de ATmega161 en de ATmega163.

#### **3.8.6 PJUMP jumpers**

Als u hoogspanningsprogrammering gebruikt, leiden de PJUMP jumpers de programmeerpin van AT90S2333 en AT90S4433 naar de programmeerlijnen. De PJUMP jumpers mogen alleen gebruikt worden als u hoogspanningsprogrammering gebruikt voor het programmeren van de AT90S2333 en de AT90S4433. Tijdens debugging, hoogspanningsprogrammering van andere delen en bij ISP programmering mogen deze jumpers niet geplaatst worden.

#### **3.9 Expansieaansluitingen**

De STK500 heeft twee expansieaansluitingen, één aan elke kant van de programmeermodule. Alle AVR I/O ports, programmeersignalen en regelsignalen worden naar de expansie – aansluitingen geleid. Deze expansieaansluitingen maken het makkelijk om prototypes van toepassingen te maken met de STK500. U vindt de pin-out van de expansieaansluitingen in figuur 3 – 31 en figuur 3 – 32.

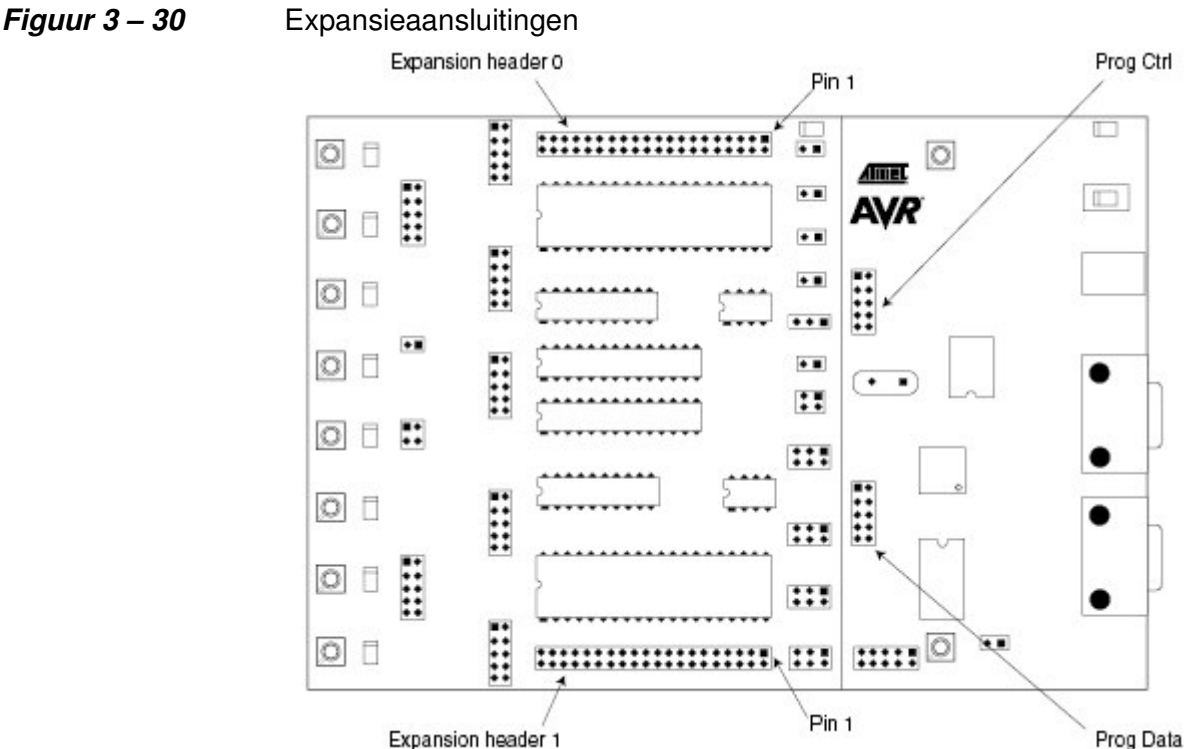

**Almet** 

*Figuur 3 – 31* Expansieaansluiting 0 pin-out

| GND             | 1  | ■         | ø         | 2  | GND             |
|-----------------|----|-----------|-----------|----|-----------------|
| AUXI0           | з  |           | $\bullet$ | 4  | AUXO0           |
| CT7             | 5  | 0         |           | 6  | CT6             |
| CT5             | 7  |           |           | 8  | CT4             |
| CT <sub>3</sub> | g  | $\bullet$ | $\bullet$ | 10 | CT <sub>2</sub> |
| CT <sub>1</sub> | 11 | ۰         |           | 12 | BSEL2           |
| NC              | 13 |           |           | 14 | REF             |
| RST             | 15 |           |           | 16 | PE2             |
| PE1             | 17 | $\bullet$ |           | 18 | PE0             |
| GND             | 19 | $\bullet$ |           | 20 | GND             |
| VTG             | 21 | $\bullet$ |           | 22 | VTG             |
| PC7             | 23 | $\bullet$ |           | 24 | PC6             |
| PC5             | 25 | $\bullet$ |           | 26 | PC4             |
| PC3             | 27 | $\bullet$ |           | 28 | PC <sub>2</sub> |
| PC1             | 29 | $\bullet$ |           | 30 | PC0             |
| PA7             | 31 | $\bullet$ |           | 32 | PA <sub>6</sub> |
| PA <sub>5</sub> | 33 | $\bullet$ | $\bullet$ | 34 | PA4             |
| PA3             | 35 | $\bullet$ |           | 36 | PA2             |
| PA1             | 37 | $\bullet$ | Ď         | 38 | PA0             |
| GND             | 39 |           |           | 40 | GND             |
|                 |    |           |           |    |                 |

**Figuur 3 – 32** Expansieaansluiting 1 pin-out

| GND               | 1  | ×                    | 8                    | 2  | GND               |
|-------------------|----|----------------------|----------------------|----|-------------------|
| AUXI1             | 3  | 0                    | $\bullet$            | 4  | AUXO <sub>1</sub> |
| DATA7             | 5  | ۶                    |                      | 6  | DATA6             |
| DATA <sub>5</sub> | 7  |                      |                      | 8  | DATA4             |
| DATA3             | 9  | $\ddot{\phantom{0}}$ | $\ddot{\bullet}$     | 10 | DATA2             |
| DATA1             | 11 | 0                    |                      | 12 | DATAO             |
| SI                | 13 | $\bullet$            |                      | 14 | SO                |
| SCK               | 15 | ۰                    |                      | 16 | СS                |
| XT <sub>1</sub>   | 17 | ۰                    |                      | 18 | XT <sub>2</sub>   |
| VTG               | 19 | ۱                    |                      | 20 | VTG               |
| GND               | 21 | 0                    | $\ddot{\bullet}$     | 22 | GND               |
| PB7               | 23 | D                    |                      | 24 | PB <sub>6</sub>   |
| PB5               | 25 | ۱                    | $\bullet$            | 26 | PB4               |
| PB <sub>3</sub>   | 27 | ۰                    |                      | 28 | PB <sub>2</sub>   |
| PB1               | 29 | D                    | $\ddot{\bullet}$     | 30 | PBO               |
| PD7               | 31 | ۰                    | ó                    | 32 | PD6               |
| PD <sub>5</sub>   | 33 | 0                    | $\bullet$            | 34 | PD <sub>4</sub>   |
| PD3               | 35 | ۰                    | $\bullet$            | 36 | PD2               |
| PD <sub>1</sub>   | 37 | $\bullet$            | $\ddot{\phantom{0}}$ | 38 | PDo               |
| GND               | 39 | ٠                    | Ď                    | 40 | GND               |

#### **3.9.1 Beschrijving van de signalen**

De signalen AUXI1, AUXI0, AUXO1 en AUXO0 zijn bedoeld voor toekomstig gebruik. Verbind deze aansluitingen niet met uw applicatie.

De DATA[7:0] en CT[7:1] signalen vindt u ook op de Prog Data en Prog Ctrl aansluitingen. Deze signalen en aansluitingen worden uitgelegd in paragraaf 3.10 op pagina 29.

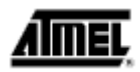

Het BSEL2 signaal is hetzelfde als het signaal op de BSEL2 jumper. Deze jumper wordt verklaard in paragraaf 3.8.5 op pagina 27

De SI, SO, SCK en CS signalen worden verbonden met de Data Flash. Het gebruik van de Data Flash wordt beschreven in paragraaf 3.6 op pagina 13.

NC betekent dat deze pin niet is verbonden.

De overblijvende signalen zijn gelijk aan de signalen die u aantreft op de PORT aansluitingen, uitgelegd in paragraaf 3.4 op pagina 11.

**Opm.:** DATA, CT en AUX signalen zijn gebaseerd op 5V CMOS logic. Er wordt geen voltage – omvorming voor aanpassing aan VTG uitgevoerd op deze signalen.

#### **3.10 Prog Ctrl en Prog Data aansluitingen**

De Prog Ctrl en Prog Data aansluitingen worden gebruikt voor de hoogspanningprogrammering van het doel – AVR apparaat. De plaatsing van de aansluiting is te zien in figuur 3 – 30. Tijdens de parallelle hoogspanningprogrammering worden de Prog Ctrl signalen naar PORTD van het doelapparaat geleid. De Prog Data signalen worden geleid naar PORTB. Zie paragraaf 3.7.2 op pagina 17 voor een complete beschrijving van hoogspanningprogrammering. De pin-outs van de Prog Ctrl en Prog Data aansluitingen zijn te zien in fig. 3 – 33 en fig. 3 – 34. Voor meer informatie over hoogspanningprogrammering van AVR apparaten zie de programmeersectie van elke AVR datasheet.

- **Opm.:** Prog Ctrl en Prog Data aansluitingen worden direct verbonden met de master MCU zonder niveau -omvormers. Dit betekent dat deze signalen altijd 5V logic zijn.
- *Figuur 3 33* Prog Ctrl aansluitingen pin-out

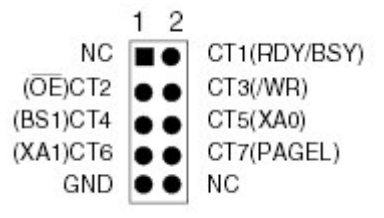

De Prog Ctrl signalen worden normaalgesproken gebruikt voor de regelsignalen bij de parallelle hoogspanningprogrammering van een AVR -apparaat.

**Opm.:** Alle Prog Ctrl signalen zijn gebaseerd op 5V logic. Er wordt geen voltage –omvorming voor aanpassing aan VTG uitgevoerd op deze signalen.

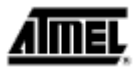

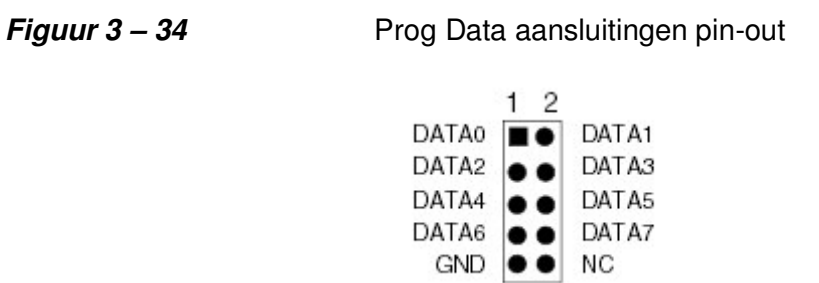

De Prog Data signalen worden gebruikt voor de data bus bij de parallelle hoogspanning – programmering van een AVR apparaat. Tijdens ISP programmering wordt DATA5 gebruikt als MOSI, DATA6 wordt gebruikt als MISO en DATA7 wordt gebruikt voor SCK.

**Opm.:** Alle Prog Ctrl signalen zijn gebaseerd op 5V logic. Er wordt geen voltage –omvorming voor aanpassing aan VTG uitgevoerd op deze signalen.

#### **3.11 Overig**

De STK500 heeft twee druktoetsen en 3 LEDs voor speciale functies en statusaanduiding. Het volgende gedeelte verklaart deze kenmerken. Figuur 3 – 35 toont de plaatsing van deze functies.

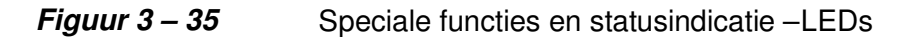

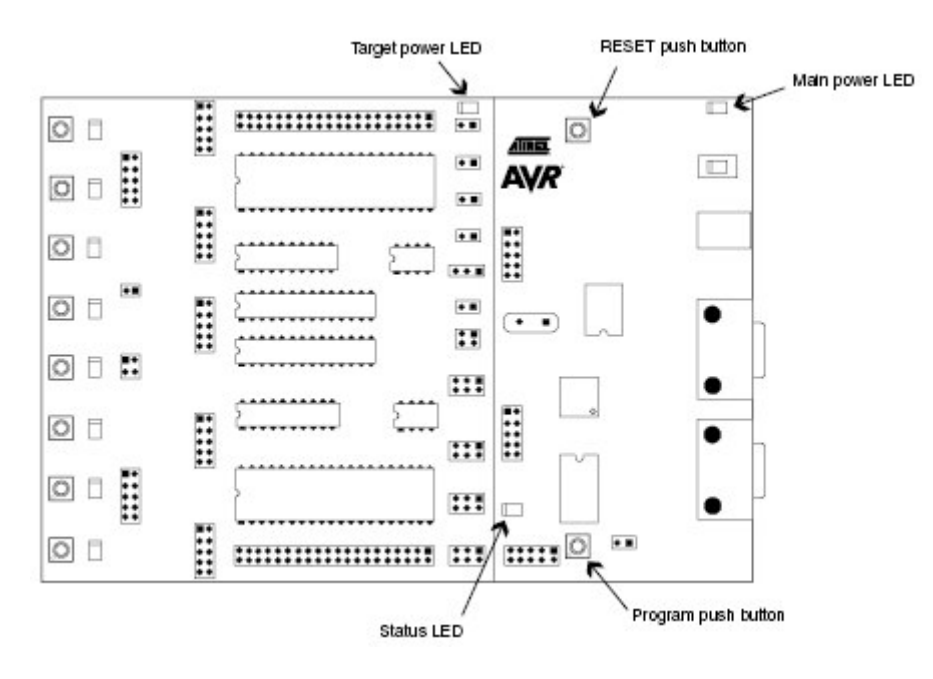

#### **3.11.1 RESET druktoets**

De RESET druktoets resets het doel AVR apparaat als er op deze toets gedrukt wordt. De master MCU wordt niet geregeld door de RESET druktoets. Als de RESET jumper niet geplaatst is, is de RESET druktoets buiten werking.

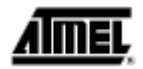

#### **3.11.2 PROGRAM druktoets**

Toekomstige versies van AVR studio kunnen de master MCU op de STK500 upgraden. AVR studio zal dan oude software versies van de STK500 detecteren en het Flash programmageheugen van de master MCU upgraden. Om dit te doen, wordt de gebruiker gevraagd op de PROGRAM druktoets te drukken als de STK500 aangezet wordt. AVR Studio geeft tijdens het upgrade proces instructies hoe de upgrade uitgevoerd moet worden.

#### **3.11.3 Main Power LED**

De rode power LED is direct verbonden met de hoofdstroomtoevoer van de STK500. De power LED brandt steeds als de STK500 van stroom wordt voorzien.

#### **3.11.4 Doel power LED**

De doel power LED is verbonden met VCC lijnen (VTG) op de doel AVR apparaten in de sokkels. De doel power LED brandt als het doel AVR apparaat van stroom wordt voorzien.

#### **3.11.5 Status LED**

De PROGRAM LED is een driekleurige LED. Tijdens het programmeren is de LED geel. Als het doel AVR apparaat met succes geprogrammeerd is, zal de LED groen worden. Als het programmeren niet slaagt, zal de LED rood branden om aan te geven dat de programmering niet geslaagd is. Als dat het geval is, controleer dan het hoofdstuk 7 "Verhelpen van fouten" op pagina 44. Tijdens het opstarten zal de status LED van rood via geel naar groen gaan om aan te geven dat de master MCU klaar is.

### **Hoofdstuk 4**

#### **Installeren van AVR Studio**

AVR Studio, met de geïntegreerde ontwikkelingsomgeving (Integrated Development Environment = IDE) is de ideale software voor alle AVR ontwikkeling. Hij beschikt over een editor, een assembler en een debugger en doet alles van het begin tot het einde voor alle AVR emulatoren en de STK500 Starter Kit.

Om AVR Studio te installeren, plaatst u het meegeleverde Atmel CD-ROM databoek in de computer en navigeert u naar "Products > AVR 8-bit RISC > Software". Klik op de rechter muisknop op de "AVRstudio.exe" file en selecteer "save links as". Kies een leeg bestand en sla het bestand op.

Voer het "AVRstudio.exe" bestand uit; dit is een zich zelf uitpakkend bestand dat alle benodigde bestanden zal uitpakken naar de huidige directory. Voer het "Setup.exe" bestand uit; dit bestand zal u door het setup- proces leiden.

**Opm.:** AVR Studio, versie 3.2 of recenter, is nodig voor de ondersteuning van STK500.

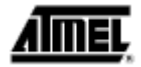

# **Gebruik van AVR studio**

#### **5.1 Windows Software**

In dit hoofdstuk wordt de ondersteunende software voor de STK500 gepresenteerd en er wordt een uitgebreide beschrijving gegeven van de beschikbare programmeeropties.

### **5.2 Starten van de Windos Software**

De software die gebruikt wordt voor de communicatie met het STK500 ontwikkelingsbord is inbegrepen in AVR Studio, versie 3.2 of recenter. Voor informatie hoe u deze software moet installeren, zie hoofdstuk 4 op pagina 31. Als de software eenmaal geïnstalleerd is, kan AVR studio gestart worden door dubbel te klikken op het AVR Studio icoon. Als de opties die af fabriek zijn geïnstalleerd gebruikt worden, vindt u het programma in de Windows "Start menu > Programs > Atmel AVR Tools" folder.

#### **5.2.1 Starten van de STK500**

Als u op de "AVR" knop op AVR studio toolbar drukt, zal de STK500 gebruikers –interface gestart worden, zoals te zien is in figuur  $5 - 1$ .

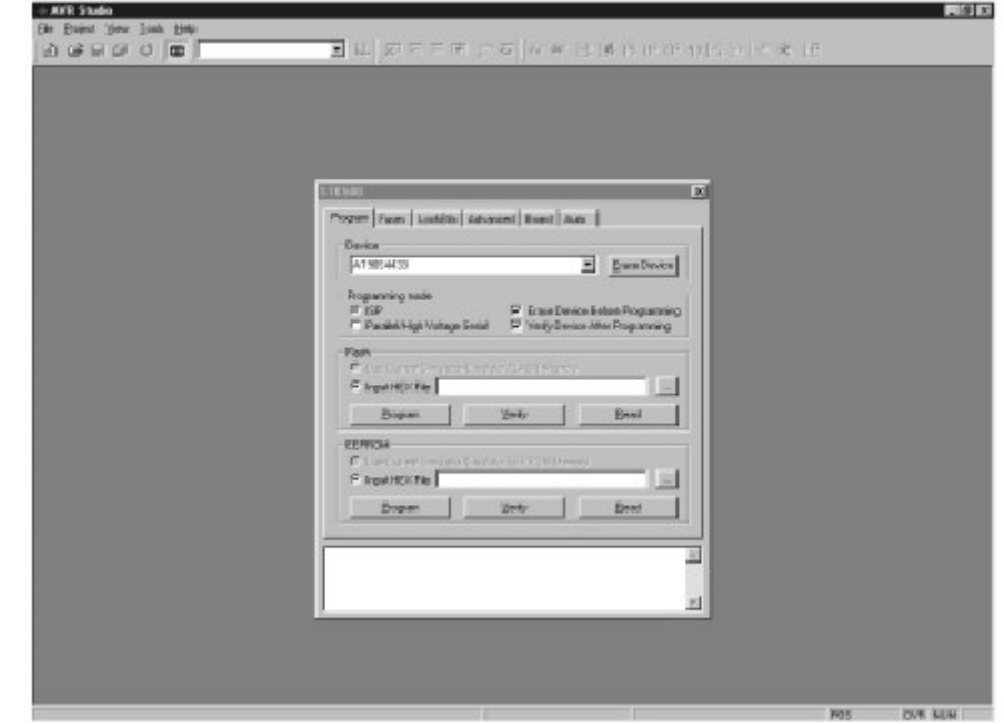

**Figuur 5 – 1** AVR Studio met STK500 gebruikers –interface

# **5.3 STK User Interface**

De STK500 user interface bevat krachtige kenmerken voor het STK500 ontwikkelingsbord. De beschikbare instellingen zijn onderverdeeld in groepen, die elk gekozen kunnen worden door op het desbetreffende tabblad te klikken. Aangezien verschillende apparaten verschillende kenmer-

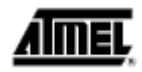

ken hebben, zullen de beschikbare opties en keuzes afhangen van welk apparaat er gekozen wordt. Niet beschikbare opties zijn grijs gemarkeerd.

#### **5.3.1 "Program" instellingen**

De programma-instellingen zijn verdeeld in vier verschillende subgroepen.

#### **5.3.1.1 Apparaat**

Een apparaat wordt gekozen door het juiste apparaat te kiezen uit het pull -down menu. Deze groep bevat tevens een knop die de chip wist van het gekozen apparaat, waarbij zowel de Flash als de EEPROM geheugens gewist worden.

#### **5.3.1.2Programmeermodus**

Deze groep selecteert de programmeermodus. Voor apparaten die alleen hoogspanningprogrammering ondersteunen, wordt de ISP optie grijs gemarkeerd. Als beide methodes beschikbaar zijn, kies dan een modus door de juiste methode aan te klikken. Als u "Erase Device Before Programming" (wis het apparaat voordat er geprogrammeerd wordt) kiest, dan wordt de STK500 gedwongen de chip te wissen voordat de code voor het programmageheugen geprogrammeerd wordt (Flash). Als u "Verify Device After Programming" (controleer het apparaat na het programmeren) kiest, wordt de STK500 gedwongen het geheugen te controleren nadat het geprogrammeerd is (zowel Flash als EEPROM).

#### **5.3.1.3 Flash**

Als de STK500 gebruikersinterface geopend wordt zonder dat er een project is geladen in AVR Studio, zal de "Use Current Simulator/Emulator FLASH Memory" (gebruik huidige simulator/ emulator Flash geheugen) optie grijs gemarkeerd worden. Als er een project geopend is, is het bij deze optie mogelijk het Flash geheugen te programmeren dat op dit moment aanwezig is in het Flash Memory overzicht van AVR Studio. Voor meer informatie over AVR Studio geheugenoverzichten kunt u een kijkje nemen in het AVR Studio Help bestand.

Als er geen project draait, of de broncode is opgeslagen in een aparte hex file, kies dan de "Input HEX File" optie. Blader naar de juiste file door op de [Afb.] knop te drukken of type het volledige pad en de bestandsnaam in het tekstveld. Het gekozen bestand moet in "Intel-hex" –format of "extended Intel-hex" format staan.

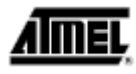

*Figuur 5 – 2* Programma

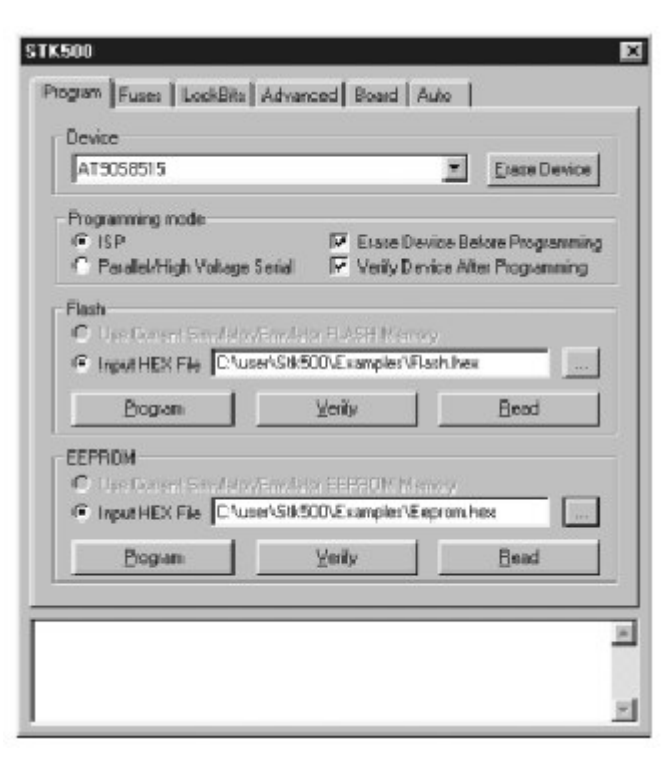

#### **5.3.1.4EEPROM**

Als de STK500 gebruikersinterface geopend wordt zonder dat er een project is geladen in AVR Studio, zal de "Use Current Simulator/Emulator EEPROM Memory" (gebruik huidige simulator/ emulator EEPROM geheugen) optie grijs gemarkeerd worden. Als er een project geopend is, is het bij deze optie mogelijk het EEPROM geheugen te programmeren dat op dit moment aanwezig is in het EEPROM Memory overzicht van AVR Studio. Voor meer informatie over AVR Studio geheugenoverzichten kunt u een kijkje nemen in het AVR studio Help bestand.

Als er geen project draait, of de broncode is opgeslagen in een aparte hex file, kies dan de "Input HEX File" optie. Blader naar het juiste bestand door op de [Afb.] knop te drukkeen of type het volledige pad en de bestandnaam in het tekstveld. Het gekozen bestand moet in "Intel-hex" –format of "extended Intel-hex" format staan.

#### **5.3.2 "Zekeringen" instellingen**

In het "Fuses" tabblad vindt u een overzicht van de toegankelijke zekeringen. Sommige zekeringen zijn alleen toegankelijk tijdens hoogspanningprogrammering. Deze zekeringen worden getoond, maar zijn niet toegankelijk als u werkt in de ISP programmeermodus. Druk op de "Read" (lees) knop om de huidige waarde van de zekeringen af te lezen, en op de "Write" (schrijf) knop om de huidige instelling van de zekering naar het apparaat te schrijven. Als u één van deze controleboxen controleert, geeft dat aan dat deze zekering geactiveerd / geprogrammeerd moet worden, hetgeen betekent dat u een "0" moet schrijven op de plaats van de zekering van het desbetreffende apparaat. Denk er aan dat de gekozen instelling van de zekering niet beïnvloed wordt door het apparaat te wissen met een chip -wis cyclus (d.w.z. op de "Chip Erase" knop drukken in de "Programma" instellingen).

**AIMEL** 

Gedetailleerde informatie over welke zekeringen er beschikbaar zijn in de verschillende programmeermodi en de functies ervan kunt u vinden in de desbetreffende datasheet van het apparaat.

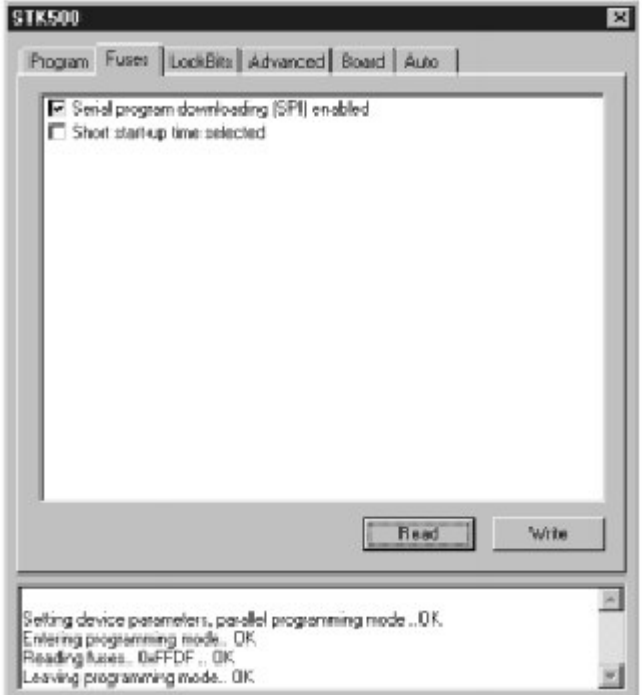

# *Figuur 5 – 3* Zekeringen

#### **5.3.3 "Lockbit" instellingen**

Net als bij het "Fuses" tabblad, toont het "Lockbits" tabblad welke vergrendelingmodi ("lock modes") er bij het gekozen apparaat toegepast kunnen worden. Alle lock bits zijn zowel in ISP als in hoogspanningprogrammering toegankelijk. Een vergrendelingmodus kan bestaan uit een combinatie van instellingen van meervoudige lock bits. Dit wordt afgehandeld door de user interface van de STK500, en de juiste lock bits worden automatisch geprogrammeerd voor de gekozen afgrendelingmodus. Zodra er een beschermingsniveau voor de vergrendelingmodus is ingesteld, is het niet meer mogelijk het beschermingsniveau te verlagen door een "lagere" graad van beveiliging te kiezen of door een andere vergrendelingmodus in te stellen. De enige manier om een geprogrammeerde lock bit te verwijderen is een complete chip –wis uit te voeren, waarbij zowel de programma - als de datageheugens gewist worden. Er bestaat één uitzondering: als het doelapparaat een geprogrammeerde "EESAVE" zekering heeft, zal de inhoud van de EEPROM behouden blijven, zelfs als er een volledige chip –wis van het apparaat uitgevoerd wordt.

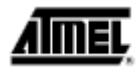

#### *Figuur 5 – 4* Lock Bits

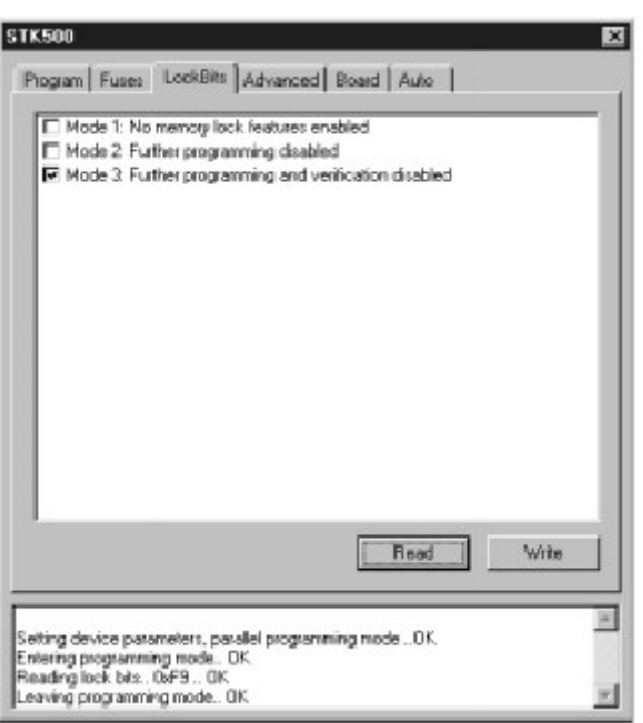

### **5.3.4 "Geavanceerd" instellingen**

Het "Geavanceerd" tabblad is op dit moment verdeeld in twee subgroepen.

#### **5.3.4.1Signatuur bytes**

Door op de "Read Signature" knop te drukken, worden de signatuurbytes van het doelapparaat gelezen. De signatuurbytes werken als een herkenningsteken voor het onderdeel. Kijk in de AVR datasheets om meer te lezen over de signatuurbytes.

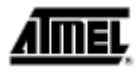

*Figuur 5 – 5* Geavanceerd

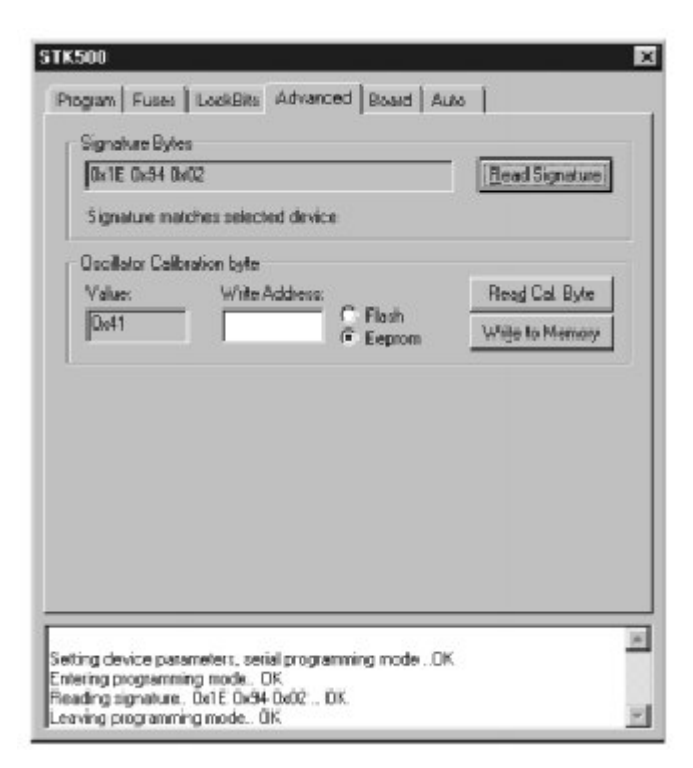

# **5.3.4.2 Oscillator kalibrering byte**

De oscillator kalibrering byte wordt tijdens het maken naar het apparaat geschreven en kan niet gewist of veranderd worden door de gebruiker. De kalibrering byte is een afstemwaarde die geschreven moet worden naar het OSCCAL register om de interne RC oscillator af te stemmen.

#### **5.3.4.3 Lezen van de oscillator kalibrering byte**

Wanneer u op de "Read Cal. Byte" (Lees kalibrering byte) knop drukt, wordt de kalibreringwaarde van het apparaat gelezen en deze waarde wordt getoond in de "Value" tekstbox. Denk er aan dat de kalibrering byte niet direct toegankelijk is en tijdens het uitvoeren van een programma naar een geheugenplaats tijdens het programmeren geschreven moet worden als de waarde door het programma gebruikt moet worden. Als deze optie grijs gemarkeerd is, beschikt het geselecteerde apparaat niet over een afstembare interne RC oscillator.

#### **5.3.4.4Schrijven van een oscillator kalibrering byte**

Aangezien de kalibrering byte niet direct toegankelijk is tijdens het uitvoeren van een programma, dient de gebruiker de kalibrering byte naar een bekende locatie in het Flash of EEPROM geheugen te schrijven. Dit kan gedaan worden door het gewenste geheugenadres in de "Write Address" (schrijf adres) tekstbox te schrijven en daarna op de "Write to Memory" (schrijf naar geheugen) knop te drukken. De kalibrering byte wordt dan geschreven naar het geheugen aangegeven door de "Flash" en "Eeprom" radioknoppen.

#### **5.3.5 "Board" instellingen**

Via het "Board" tabblad kunt u de werkvoorwaarden op het STK500 ontwikkelingsboard wijzigen. De volgende eigenschappen kunnen gewijzigd worden: VTARGET, AREF en oscillator frequentie.

**AIMEL** 

De interface is zeer flexibel en het is mogelijk de werkvoorwaarden in te stellen tot buiten de aanbevolen specificaties voor het apparaat. Het wordt niet aanbevolen om dit te doen, en het zou het doelapparaat kunnen beschadigen. De aanbevolen werkvoorwaarden voor het onderdeel worden vermeld in de datasheet van het apparaat.

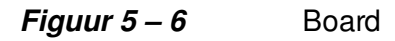

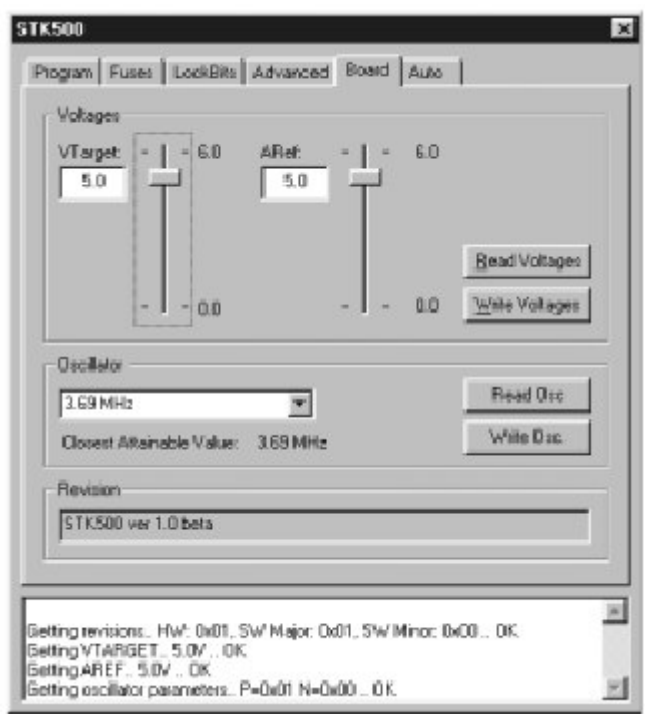

#### **5.3.5.1VTARGET**

VTARGET regelt het werkvoltage voor het doelboard. Door het gebruik van de schuifregelaar of de tekstbox kan dit voltage geregeld worden tussen 0V en 6.0V in stappen van 0.1V. Raadpleeg s.v.p. de datasheet van het apparaat om het gespecificeerde voltagebereik voor het gekozen apparaat te vinden. Beide voltages worden gelezen door op de "Read Voltages" (lees voltages) knop, en geschreven door op de "Write Voltages" (schrijf voltages) knop te drukken.

De fysieke aansluiting van het VTARGET voltage is te zien in figuur 3 – 22 op pagina 21.

#### **5.3.5.2 AREF**

AREF regelt het analoge referentievoltage voor de ADC omvormer. Deze instelling heeft alleen betrekking op apparaten met een ADC omvormer. Door het gebruik van de schuifregelaar of de tekstbox kan dit voltage geregeld worden tussen 0V en 6.0V in stappen van 0.1V. Raadpleeg s.v.p. de datasheet van het apparaat om het geldige voltage –bereik voor het gekozen apparaat te vinden. Zowel VTARGET als AREF worden gelezen door op de "Read Voltages" (lees voltages) knop, en geschreven door op de "Write Voltages" (schrijf voltages) knop te drukken.

Het is niet mogelijk AREF in te stellen op een hoger niveau dan VTARGET, omdat dit de AVR permanent zal beschadigen.

De fysieke aansluiting van het VTARGET voltage is te zien in figuur 3 – 24 op pagina 22.

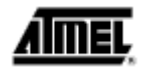

#### **5.3.5.3 Oscillator**

De STK500 gebruikt een programmeerbaar oscillatorcircuit dat een groot bereik aan frequenties biedt voor het doelapparaat.

Aangezien het niet mogelijk is een onbeperkt aantal frequenties te genereren, zal de STK user interface de waarde berekenen die het dichtst bij de waarde ligt die geschreven is naar de oscillator tekstbox. De berekende waarde wordt dan in de oscillator tekstbox getoond, waarbij de daarvoor geschreven waarde overschreven wordt.

### **5.3.6 "Auto" instellingen**

Als u meerdere apparaten met dezelfde code programmeert, biedt het "Auto" tabblad een krachtige methode om automatisch een door de gebruiker gedefinieerde volgorde van opdrachten te doorlopen. De opdrachten worden opgesomd in de volgorde waarin ze uitgevoerd worden (indien gekozen). Om een opdracht uit te voeren, dient u de desbetreffende controlebox te controleren. Als bijvoorbeeld alleen "Program Flash" gecontroleerd wordt als er op de "Start" knop gedrukt wordt, zal het Flash geheugen geprogrammeerd worden met de hex file zoals die gespecificeerd is in de "Program" instellingen. Alle opdrachten zijn afhankelijk van en gebruiken de instellingen gegeven in de STK500 user interface.

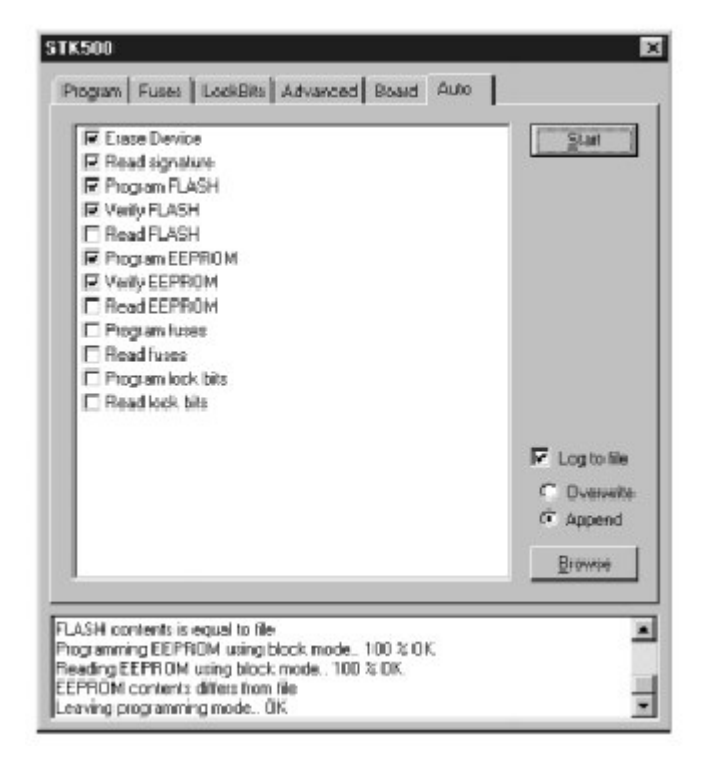

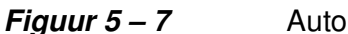

Het is mogelijk de uitvoering van de commando's naar een tekstbestand te schrijven door de "Log to file" checkbox te controleren.

#### **5.3.6.1 het systeem instellen voor Auto -programmering**

Klik op de controleboxen voor de opdrachten die u door de STK500 user interface wilt laten uitvoeren. Een typische volgorde waar het apparaat wordt gewist en daarna geprogrammeerd is te zien in figuur 5 – 7. De chip wordt gewist, beide geheugens worden geprogrammeerd en gecheckt, en tenslotte worden de zekeringen en lock bits geprogrammeerd.

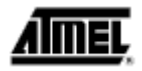

Als alles geconfigureerd is, wordt iedere keer als u op de "Start" knop drukt dezelfde programmeervolgorde uitgevoerd. Dit vermindert de hoeveelheid werk en tevens de kans op fouten die te wijten zijn aan operationele fouten.

# **5.3.6.2**

#### **Schrijven van de Auto –programmering naar een bestand**

Door op de "Log to file" (schrijf naar bestand) checkbox te klikken, wordt alle output van de commando's naar een tekstbestand geschreven. Kies of maak het bestand door op de "Browse" (blader) knop te drukken en navigeer naar de plaats waar het bestand zich bevindt of gemaakt moet worden. De output wordt naar dit bestand overgebracht en kan bekeken en bewerkt worden door een tekst -editor te gebruiken.

#### **5.3.7 Historie venster**

Het historievenster bevindt zich onderaan het STK500 scherm. In dit venster wordt de dialoog tussen AVR Studio en STK500 getoond. Voor elke nieuwe opdracht die uitgevoerd wordt, wordt de oude dialoog vervangen door de nieuwe.

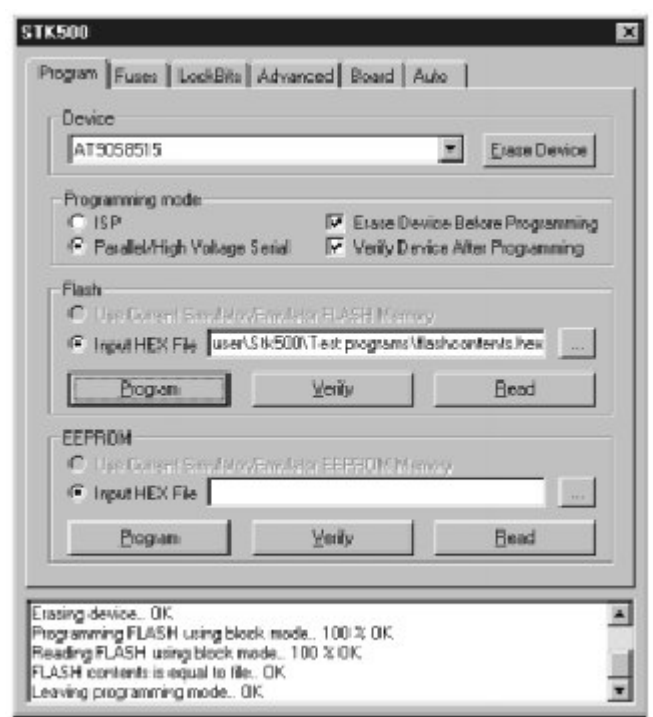

#### *Figuur 5 – 8* Historievenster

#### **5.4 Commandolijn software**

De DOS commandolijn versie van de STK500 software is nuttig voor het programmeren van de STK500 vanuit externe editors of voor toepassing in productie programmeurs. Er kunnen eenvoudige batch bestanden gemaakt worden voor automatische programmering. Type **STK500 -?** voor hulp.

*i*lmel

Synopsis:STK500

[-d device name] [m-slp] [-if infile] [ie infile] [-of outfile] [-oe outfile] [-s] [-e] [-p flelb] [-v flelb] [-l value] [-y] [-f value] [-q] [-x value] [-af start,stop] [-ae start,stop] [-c port] [-ut value] [-ua value] [-wt] [-wa] [-j value] [-b his]  $[-! n, p] [-?]$   $[-t \text{ plt} ] [-n]$   $[-q]$   $[-z]$   $[-h]$ ?

# **5.5 Parameters**

- d Apparaatnaam. Moet gebruikt worden als het apparaat geprogrammeerd wordt. Zie onderstaande lijst.
- m Selecteer programmamodus, serieel (s) of parallel (p). Seriële programmeermodus is instelling af fabriek, en wordt gebruikt als deze parameter niet gebruikt wordt.
- if Naam van de Flash input file. Nodig voor het programmeren of verifiëren van het Flash geheugen. Het bestandsformat is Intel Extended HEX.
- ie Naam van de Flash input file. Nodig voor het programmeren of verifiëren van het EEPROM geheugen. Het bestandsformat is Intel Extended HEX.
- of Naam van de Flash output file. Nodig voor het uitlezen van het Flash geheugen. Het bestandsformat is Intel Extended HEX.
- oe Naam van de EEPROM output file. Nodig voor het uitlezen van het EEPROM geheugen. Het bestandsformat is Intel Extended HEX.
- s Lees signatuurbytes.
- e Wis apparaat. Wanneer het gebruikt wordt met een andere programmeerparameter, zal het apparaat gewist worden voor dat er een andere programmering plaatsvindt.
- p Programmeer –apparaat; Flash (f), EEPROM (e) of beide (b). De corresponderende input files zijn hierbij nodig.
- r Uitleesapparaat; Flash (f), EEPROM (e) of beide (b). De corresponderende output files zijn hierbij nodig.
- v Verificatie -apparaat; Flash (f), EEPROM (e) of beide (b). Kan gebruikt worden met –p of stand -alone. De corresponderende output files zijn hierbij nodig.
- l Plaats lock byte. "Value" (waarde) is een 8-bit hex waarde.
- y Lees back lock byte.
- f Plaats zekeringsbytes (fuse bytes). "Value" (waarde) is een 16-bit hex waarde die de instellingen voor de bovenste en onderste zekering beschrijft.
- q Lees back fuse bytes.
- x Vul niet gespecificeerde locaties in met een waarde (0x00 0xff). De instelling af fabriek is geen locaties te programmeren die niet in de input files zijn gespecificeerd.
- af Flash adresbereik. Specificeert het adresbereik van de werkzaamheden. De instelling af fabriek is het gehele Flash.Byte adres.
- ae EEPROM adresbereik. Specificeert het adresbereik van de werkzaamheden. De instelling af fabriek is het gehele EEPROM.Byte adres.
- c Selecteer communicatieport; "com1" tot "com8". Als deze parameter weggelaten wordt, zal het programma de com.ports voor de STK500 scannen.
- ut Stel het doelvoltage (VTARGET) in in Volts. "Value" (waarde) is een zwevende punt waarde tussen 0.0 en 6.0, die het nieuwe voltage beschrijft.
- ua Stel het instelbare voltage (AREF) in in Volts. "Value" (waarde) is een zwevende punt waarde tussen 0.0 en 6.0, die het nieuwe voltage beschrijft.
- wt Krijgen van het huidige doelvoltage (VTARGET).
- wa Krijgen van het huidige instelbare voltage (AREF).
- j Activeer de resetlijn van de applicatie. "Value" (waarde) is het aantal milliseconden dat de RESET lijn actief gehouden wordt voordat die wordt vrijgegeven.

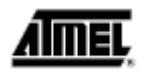

- b krijgen van revisies; hardware revisie (h) en software revisie (s).
- ! Instellen van oscillator parameters; "n" is de vergelijkende registerwaarde en "p" is de prescaler registerwaarde.
- ? Krijgen van de oscillator parameters.
- t Krijgen van de zojuist geselecteerde apparaat parameters.
- n Krijgen van huidige programmeermodus.
- g Stil werken.
- z Geen voortgang indicator. Bijvoorbeeld, als u naar een file schrijft, gebruikt u deze optie om de non-ASCII tekens te vermijden die voor de indicator gebruikt worden.
- h | ? Help informatie (doet alle andere instellingen teniet).

#### **5.6 Syntax voor ondersteunde apparaten**

AT90S1200, AT90S2313, AT90S4414, AT90S4433, AT90S2333, AT90S8515, AT90S2323, AT90S2343, AT90S8535, AT90S4434, AT90C8534, ATmega103, ATmega161, ATmega163, ATtiny11, ATtiny12, ATtiny15, ATtiny28

#### *Figuur 5 - 9* Voorbeeld gebruik

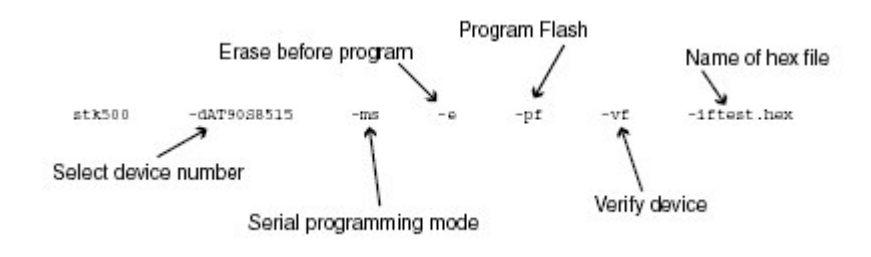

# **Hoofdstuk 6**

# **"In-System" programmeren van een extern doelsysteem**

De STK500 kan worden gebruikt als programmeerapparaat om AVR apparaten in andere applicaties te programmeren. Er zijn twee verschillende ISP aansluitings -pin-outs beschikbaar: een 6 pins en een 10-pins versie. Beide worden door de STK500 ondersteund.

*Figuur 6 – 1* 6-pins ISP aansluitings- pin-out

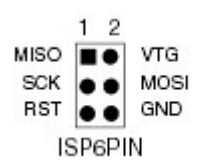

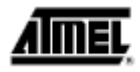

*Figuur 6 – 2* 10-pins ISP aansluitings- pin-out

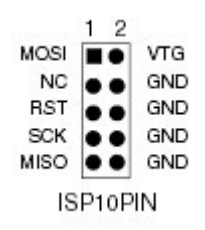

Kies het apparaat dat geprogrammeerd moet worden op dezelfde manier als wanneer u een apparaat op de STK500 programmeert. De  $V_{CC}$  van de doelapplicatie wordt gedetecteerd door de STK500 en de signalen worden omgezet in voltageniveaus die geschikt zijn voor het doelsysteem.

*Noot:* Als de andere applicatie zijn eigen stroomvoorziening naar VTG heeft, moet de jumper VTARGET verwijderd worden voor u de STK500 verbindt met de andere applicatie. De STK500 zou beschadigd kunnen worden als de VTARGET jumper niet verwijderd wordt.

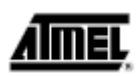

# **Hoofdstuk 7 Verhelpen van storingen**

# **Gids voor het verhelpen van storingen**

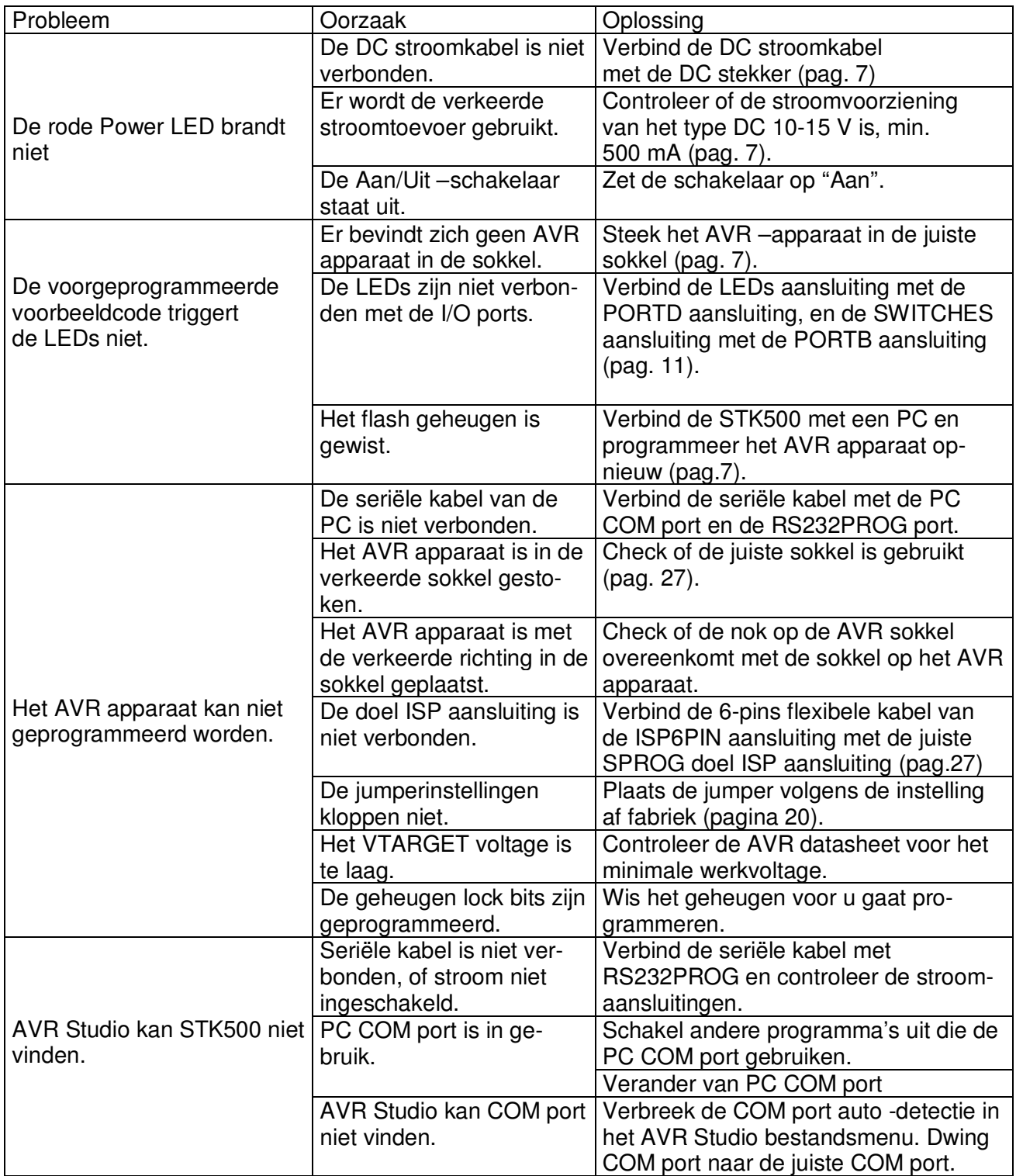

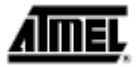

# **Hoofdstuk 8 Technische ondersteuning**

Voor technische ondersteuning kunt u contact opnemen met avr@atmel.com. Als u om technische ondersteuning voor de STK500 vraagt, dient u de volgende informatie mee te sturen:

Versienummer van AVR Studio. Dit kunt u vinden in het AVR Studio menu, "Help>About".

- ■PC processor type en snelheid
- PC werksysteem en versie
- Welk doel AVR apparaat er gebruikt wordt (complete onderdeelnummer)
- **Programmeervoltage**
- Jumperinstellingen
- Een gedetailleerde beschrijving van het probleem.

### **Hoofdstuk 9 Voorbeelden van toepassingen**

#### **9.1 Gebruik van LEDs en schakelaars**

Verbind PORTB met LEDS en PORTD met SWITCHES.

LEDs zullen verschillend werken, afhankelijk van welke schakelaar ingedrukt wordt. Tip: Kopieer de code van dit document naar AVR Studio.

;\*\*\*\*\* STK500 LEDS en SWITCH demonstraties

.include "8515def.inc"

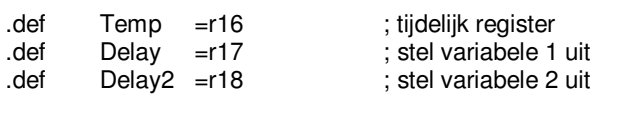

;\*\*\*\*\* Initialisering

RESET:

ser Temp

out DDERB, Temp ; zet PORTB op output

;\*\*\*\*\* Test input / output

LOOP:

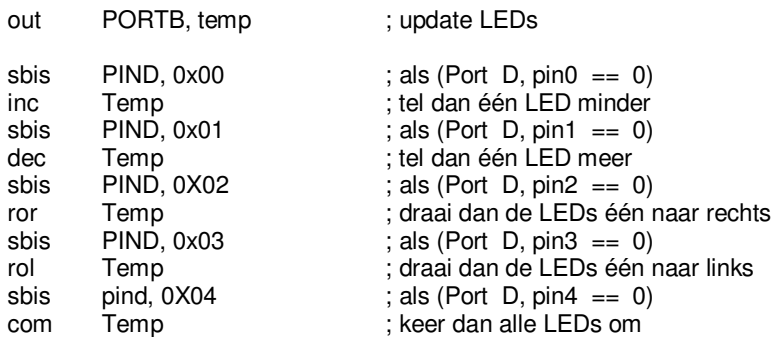

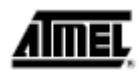

sbis PIND,  $0x05$  ; als (Port D,  $\sin 5 == 0$ ) neg Temp ; keer dan alle LEDs om en tel er één bij op<br>sbis PIND, 0x06 ; als (Port D, pin 6 == 0) sbis PIND,  $0x06$  ; als (Port D, pin  $6 == 0$ ) swap Temp ; verwissel dan de punten van de LEDs ;\*\*\*\*\* Wacht nu tot de veranderingen van de LEDs zichtbaar zijn. DLY: dec Delay<br>
hrne DIY brne dec Delay2<br>hrne DIY **DLY** rjmp LOOP ; herhaal de loop continu

# **Hoofdstuk 10 Garantieverklaring**

Atmel garandeert dat het Product hieronder geleverd overeen zal komen met de van toepassing zijnde Atmel Data Sheet of met wederzijds overeengekomen specificaties en vrij zal zijn van defecten in materiaal en vakmanschap bij normaal gebruik en service gedurende een periode van 30 dagen gerekend vanaf de datum van de aankoopnota. Producten die "voorbeelden", "ontwerp verificatie units" en/of "prototypes" zijn, worden verkocht als "AS IS", "WITH ALL FAULTS" zonder garantie.

Als, gedurende de garantieperiode, (i) Atmel direct schriftelijk op de hoogte wordt gesteld van de ontdekking van enig defect in de goederen, inclusief een gedetailleerde beschrijving van zulk een defect; (ii) zulke goederen teruggestuurd worden naar Atmel, DDP Atmel's faciliteit en vergezeld van het Atmel "Returned Material Authorization" formulier; en (iii) Atmel's onderzoek van zulke goederen tot Atmel's voldoening aantoont dat zulke goederen inderdaad defect zijn en dat zulke defecten niet het gevolg zijn van ongeval, misbruik, verkeerd gebruik, verwaarlozing, verandering, onjuiste installatie, reparatie, incorrect testen, of gebruik dat niet overeenkomt met enige instructie gegeven door Atmel, zal Atmel (als enige optie) of repareren, vervangen of de koper het aankoopbedrag van zulke goederen terugbetalen. Goederen mogen niet naar Atmel teruggezonden worden zonder het Atmel "Returned Material Authorization" formulier.

Voordat goederen door koper naar Atmel teruggestuurd worden om voor garantie in aanmerking te komen, dient koper Atmel in de gelegenheid te stellen zulke goederen bij de koper thuis te inspecteren, en dergelijke goederen mogen niet teruggezonden worden naar Atmel zonder schriftelijke toestemming vooraf door Atmel.

Atmel zal de onder de garantie gerepareerde of vervangen goederen terugsturen onder betaling van de verzendkosten, en de door koper gemaakte verzendkosten vergoeden. Het uitvoeren van deze garantie verlengt niet de garantieperiode voor zulke goederen buiten de periode die van toepassing is voor de origineel geleverde goederen.

BOVENSTAANDE GARANTIE VORMT ATMEL'S ENIGE AANSPRAKELIJKHEID, EN HET ENIGE VERHAAL VAN KOPER, VOOR ENIGE GARANTIEBREUK OF ANDER NON-CONFOR-MISME VAN DE GOEDEREN DIE ONDER DEZE OVEREENKOMST VALLEN. DEZE GARANTIE IS EXCLUSIEF, EN IN PLAATS VAN ALLE ANDERE GARANTIES. ATMEL GEEFT GEEN AN-DERE GARANTIES, EXPRES, BEDOELD OF VOLGENS DE WET, INCLUSIEF ZONDER BE-PERkING VAN ENIGE GARANTIE VAN VERKOOPBAARHEID OF HET GESCHIKT ZIJN VOOR

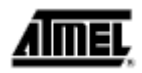

EEN BEPAALD DOEL. HET ENIGE HERSTEL VOOR ENIGE GARANTIEBREUK ZAL ZIJN ZO-ALS EXPLICIET HIERIN VOORZIEN.

#### **Beperking van aansprakelijkheid**

Niettegenstaande enige vermelding van het tegendeel hierin vermeld, zal Atmel onder geen enkele omstandigheid, aansprakelijk zijn ten aanzien van koper of enige derden voor gevolg- , incidentele, indirecte, kenschetsende, speciale of andere schade. Atmel's totale aansprakelijkheid zal niet hoger zijn dan het bedrag dat door koper aan Atmel betaald is. Atmel zal onder geen enkele omstandigheid aansprakelijk zijn voor extra kosten van vervanging.